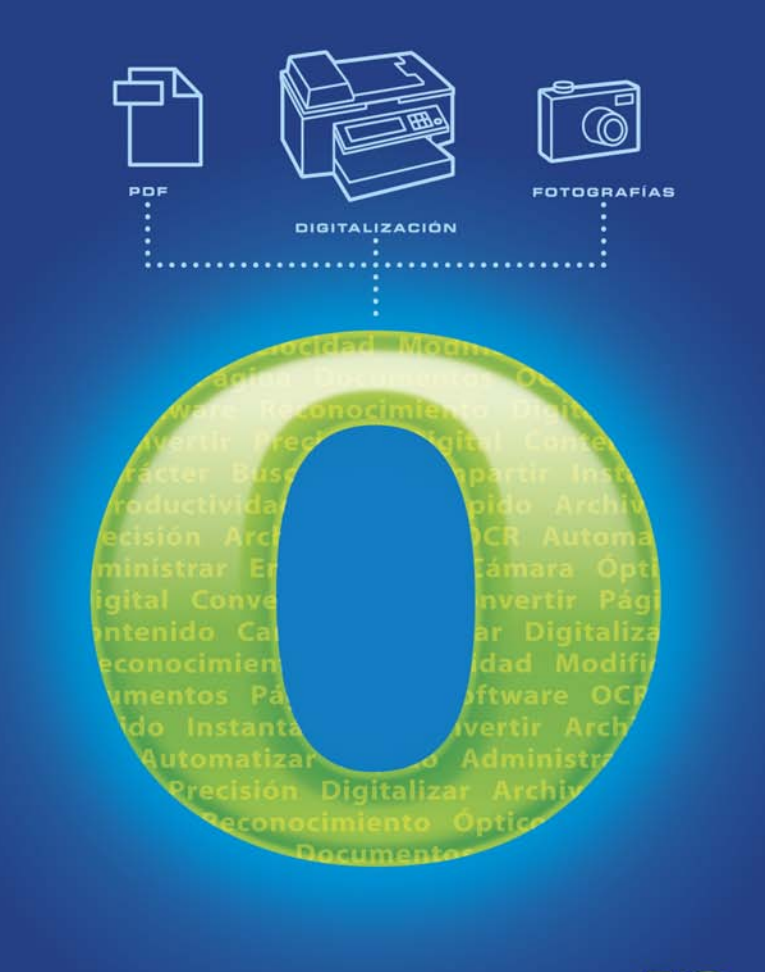

# **OmniPage 16**

# GUÍA DEL USUARIO

# **AVISOS LEGALES**

© 2008 Nuance Communications, Inc. Reservados todos los derechos. Se prohíbe transmitir, transcribir, reproducir, almacenar en cualquier sistema de recuperación o traducir a cualquier idioma o lenguaje informático esta publicación o parte de ella, de ninguna forma ni por ningún medio, ya sea mecánico, electrónico, magnético, óptico, químico, manual o de otro tipo, sin la autorización previa por escrito de Nuance Communications, Inc., 1 Wayside Road, Burlington, Massachusetts 01803-4609, EE.UU. Impreso en los Estados Unidos de América y en Irlanda.

El software descrito en esta publicación se otorga bajo licencia y sólo se puede usar o copiar según los términos establecidos en dicha licencia.

#### **AVISO IMPORTANTE**

Nuance Communications, Inc. proporciona esta publicación "tal cual" sin garantías de ninguna índole, ya sean expresas o implícitas, incluyendo, pero sin limitación alguna, las garantías implícitas de comerciabilidad o idoneidad para fines particulares. Algunos estados o jurisdicciones no permiten la renuncia a garantías expresas o implícitas en ciertas transacciones; por lo tanto, esta afirmación puede no aplicarse a su caso particular. Nuance se reserva el derecho de actualizar esta publicación y de hacer cambios de vez en cuando en el contenido actual sin verse obligada a notificar a ninguna persona de dichas actualizaciones o cambios.

#### **MARCAS COMERCIALES Y CRÉDITOS**

*Nuance, ScanSoft, OmniPage, PaperPort*, *True Page, Direct OCR, Logical Form Recognition* y *RealSpeak* son marcas registradas o comerciales de Nuance Communications, Inc., en los Estados Unidos y/u otros países. Todos los demás nombres de compañías o productos mencionados pertenecen a sus respectivos titulares.

#### **AVISOS /LICENCIAS A TERCEROS**

Consulte la sección de avisos y agradecimientos al final de esta guía.

#### **Nuance Communications, Inc.**

1 Wayside Road Burlington, MA 01803-4609 EE.UU. **Nuance Communications International BVBA International Headquarters**  Guldensporenpark 32 Building D BE-9820 Merelbeke Bélgica

# C ONTENIDO

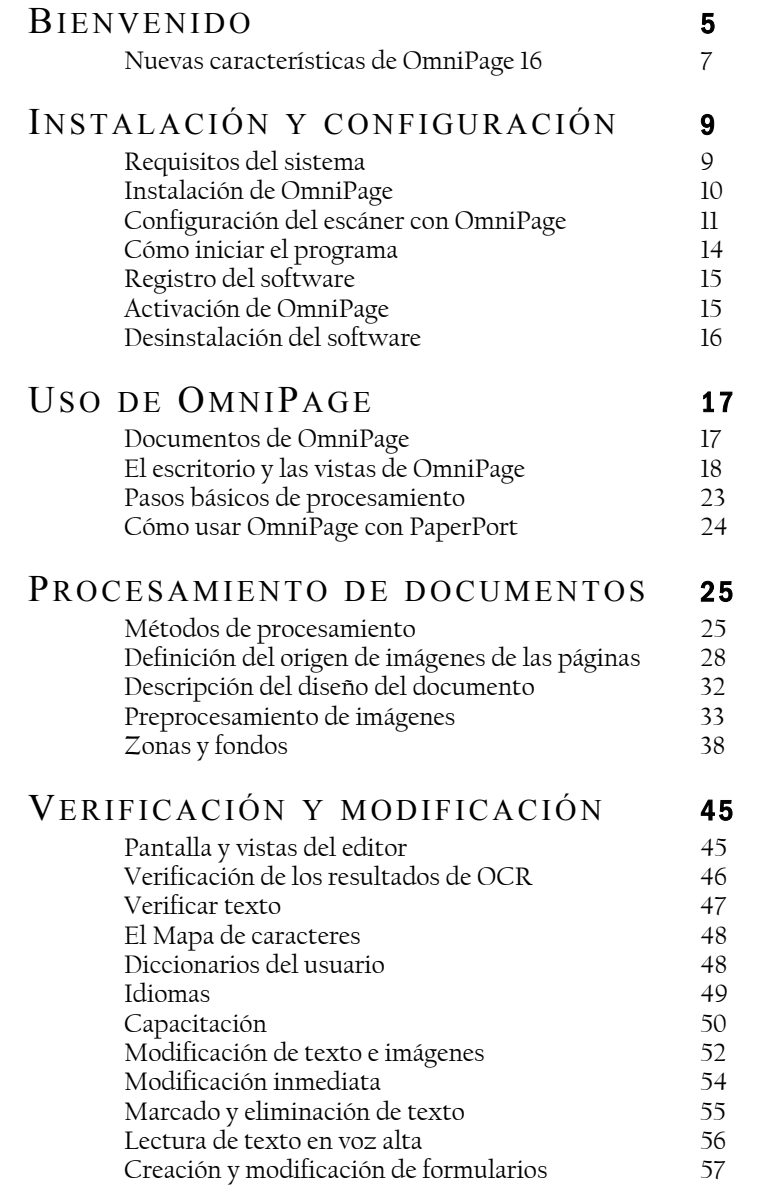

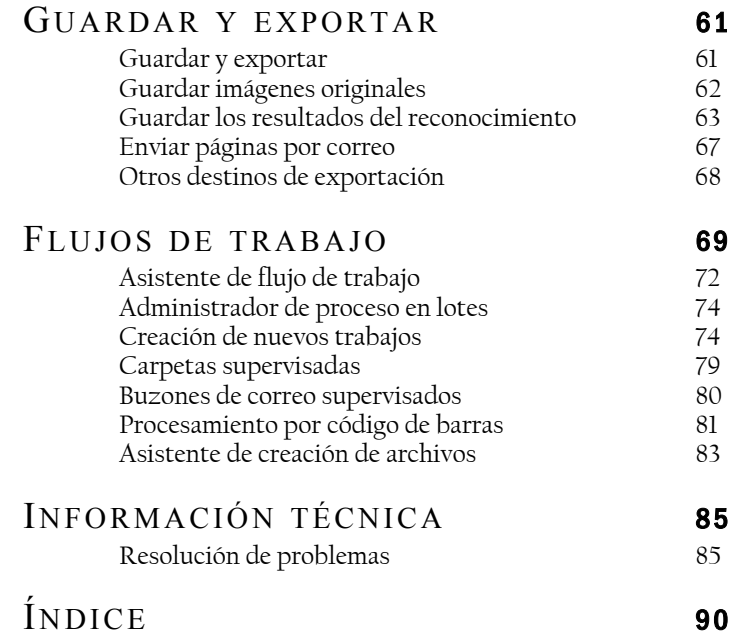

# <span id="page-4-0"></span>Bienvenido

Bienvenido al programa de reconocimiento de texto OmniPage® 16 y gracias por elegir nuestro software. La siguiente documentación se proporciona a modo de ayuda para comenzar y como resumen del programa.

**OmniPage** 

### **Guía del usuario**

Esta guía sirve como introducción al uso de OmniPage 16, e incluye instrucciones de instalación y configuración, una descripción de los comandos y las áreas de trabajo del programa, instrucciones específicas de tareas, métodos para personalizar y controlar el procesamiento, e información técnica. Las descripciones se basan en el sistema operativo Windows Vista™.

Esta guía está escrita dando por sentado que usted sabe cómo trabajar en el entorno de Microsoft Windows. Consulte la documentación de Windows si tiene dudas acerca de cómo usar los cuadros de diálogo, los comandos de menú, las barras de desplazamiento, las funciones de arrastrar y colocar, los menús de acceso directo, etc.

También suponemos que está familiarizado con su escáner y el software correspondiente, y que dicho equipo está instalado y funcionando correctamente antes de configurarlo con OmniPage 16. Consulte la documentación respectiva del escáner según sea necesario.

### **Guías para uso**

Las Guías para uso aparecen cuando inicia el programa por primera vez. Son una serie de miniguías que le ayudarán a comenzar a usar el programa fácilmente gracias a sus breves descripciones de partes clave del programa, como, por ejemplo, la obtención de entrada, la mejora de imágenes, la separación de zonas, el reconocimiento, la modificación, la revisión y las nuevas características.

## **Ayuda en pantalla**

La Ayuda en pantalla contiene información completa sobre las características, las configuraciones y los procedimientos. También trae un glosario completo, con su propio índice alfabético y tabla de contenido. La ayuda en pantalla viene en formato HTML, y ha sido diseñada para acceder a la información de manera rápida y sencilla. Este sistema de ayuda está disponible tras instalar OmniPage.

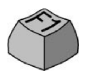

La completa ayuda contextual brinda la asistencia suficiente para permitirle seguir trabajando sin perder tiempo. Puede acceder a ella desde los cuadros de diálogo. Para hacerlo, presione F1 en cualquier cuadro de diálogo, o bien si el cuadro de diálogo tiene un botón de ayuda, haga clic en él.

### **Archivo Léame**

El archivo Léame contiene información de último momento sobre el software. Léalo antes de usar OmniPage. Para abrir este archivo HTML, selecciónelo en el Instalador de OmniPage. Puede también seleccionarlo en otro momento en el menú Ayuda.

Digitalización e información adicional

En el sitio web de Nuance®, [http://spain.nuance.com,](http://spain.nuance.com) encontrará la información más reciente acerca del programa. La Guía de Escáneres ([http://www.nuance.com/scannerguide/\)](www.nuance.com/scannerguide) contiene la información más actualizada acerca de los escáneres compatibles y temas relacionados. Nuance prueba los 25 modelos de escáner de uso más frecuente. También es posible acceder al sitio web de Nuance desde el Instalador de OmniPage 16 o bien más adelante en el menú Ayuda.

### **Notas técnicas**

En el sitio web [http://spain.nuance.com d](http://spain.nuance.com)e Nuance encontrará notas técnicas sobre temas comúnmente mencionados al usar OmniPage 16. Las páginas web también pueden ofrecer asistencia acerca del proceso de instalación y resolución de problemas.

# <span id="page-6-0"></span>Nuevas características de OmniPage 16

A continuación aparecen algunas de las principales áreas de innovación en relación con OmniPage 15. Si realiza una actualización, es posible que no necesite consultar mucho esta guía.

- **Tres vistas de pantalla.** Escoja entre Vista clásica (como en OmniPage 15), Vista flexible y Vista de conversión rápida (todos los controles principales en un único panel). Consulte el capítulo 2.
- **Varios documentos.** En la Vista clásica o la Vista flexible puede tener dos o más documentos abiertos a la vez, lo que le permitirá realizar con facilidad modificaciones entre los documentos.
- **Procesamiento para cámaras digitales.** Realice un OCR en imágenes tomadas con cámaras digitales utilizando algoritmos especiales. Consulte el capítulo 3.
- **Programas 2007.** OmniPage 16 es compatible con las últimas versiones de Word y Excel de Office 2007 (DOCX y XLSX), y también ofrece vínculos a SharePoint 2007 y Outlook 2007.
- **Mejoras para archivos PDF.** Incluye compatibilidad con PDF versión 1.6, mayor velocidad de procesamiento, mayor precisión, calidad de salida mejorada y la tecnología de alta compresión MRC para ciertos tipos de PDF.
- **Documentos jurídicos.** OmniPage 16 ofrece una alta calidad de procesamiento y reconocimiento de documentos jurídicos.
- **Menús de acceso directo personalizables en el Explorador de Windows.** Envíe archivos de imagen o PDF directamente a los principales programas de Windows, procéselos con sus propios flujos de trabajo o utilice el Asistente de conversión instantánea para tener un sencillo control sobre la conversión.
- **Mejoras generales.** Entre otras mejoras se encuentran las siguientes: un procesamiento más rápido, una mejor calidad en el diseño de las páginas de salida (coincidencia de fuentes, detección de tablas, etc.) y un Asistente de flujo de trabajo nuevo e intuitivo.

Nuevas características exclusivas de OmniPage Professional 16

- **Extracción de datos de formularios completados.** Un nuevo paso de flujo de trabajo permite la extracción de datos de una serie de formularios y su exportación a bases de datos, a partir de una plantilla de formularios PDF. Los formularios pueden ser formularios PDF activos, formularios estáticos con diversos formatos de imagen o formularios impresos digitalizados.
- **Marcado y eliminación de texto.** En el Editor de texto puede resaltar, tachar o eliminar (hacer ilegible) fragmentos de texto. La eliminación de texto es útil para los documentos jurídicos o para aquellos que contienen información confidencial.
- **Asistente de creación de archivos.** Un sistema de ayuda más eficiente para la creación y el uso de flujos de trabajo de portada con código de barras. Esto permite el procesamiento y almacenamiento automáticos de documentos tan solo presionando un botón del escáner.

En la Ayuda en pantalla encontrará una lista más completa de las características y las diferencias entre las diversas versiones de OmniPage (Professional y estándar).

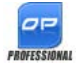

Este icono aparece en toda la guía para mostrar funciones que están disponibles sólo en OmniPage Professional 16.

OmniPage 16 viene en versiones Enterprise para su uso en red. También está disponible en versiones Special Edition para fabricantes de escáneres y otros revendedores selectos. La gama de funciones de estas versiones puede variar según los requisitos del proveedor.

# <span id="page-8-0"></span>Instalación y configuración

Este capítulo contiene información acerca de la instalación y el inicio de OmniPage.

# <span id="page-8-1"></span>Requisitos del sistema

Los requisitos mínimos para instalar y ejecutar OmniPage 16 son los siguientes:

- Un equipo con un procesador Intel® Pentium® III u otro procesador equivalente. Se recomienda Intel Core Duo, Intel Core 2 Duo o AMD X2 Dual Core 3600+.
- Windows 2000 (con Service Pack 4 como mínimo), Windows XP 32 bits (con Service Pack 2 como mínimo), Windows XP 64 bits y Windows Vista 32 bits o 64 bits.
- Microsoft Internet Explorer 5.5.
- 256 MB de memoria (RAM); se recomienda 1 GB.
- 200 MB de espacio libre en el disco duro para los archivos de la aplicación y las muestras, más 70 MB de espacio de trabajo durante la instalación. Además:
	- 175 MB para todos los módulos RealSpeak® (80 MB para el módulo de idioma inglés americano de RealSpeak® Solo, 9 a 11 MB adicionales por cada módulo adicional de idioma de RealSpeak Solo) • 20 MB para ScanSoft PDF Create!\*
- 5 MB para Microsoft Installer (MSI) si no estuviera instalado (se encuentra instalado como parte del sistema operativo en la mayoría de las versiones de Windows).
- Monitor color de 1024 x 768 píxeles con placa de video a colores de 16 bits o superior.
- Tarjeta de sonido y altavoz para la lectura del texto en voz alta.
- Unidad de CD-ROM para la instalación.
- Dispositivo señalador compatible con Windows.
- Cámara digital de 4 megapíxeles o superior para la captura de texto con cámara digital.
- Un escáner compatible, el cual debe contar con su propio software controlador si usted tiene pensado digitalizar documentos. En la guía de escáneres en el sitio web de Nuance (www.[nuance](www.nuance.com).com) encontrará una lista de todos los escáneres compatibles.
- El acceso a Internet es necesario para registrar el producto, actualizar la base de datos del Asistente del escáner y obtener actualizaciones del programa a través de Internet.
- Para guardar archivos DOCX y XLSX (para Word y Excel de Microsoft Office 2007) o para cargar y guardar archivos XPS (especificación de papel XML), debe tener o instalar Microsoft .NET Framework 3.0. En las Notas de la versión o en el cuadro Acerca de podrá encontrar un vínculo a una página de descargas de Microsoft. También puede hacer clic en el globo de sugerencias de OmniPage sobre .Net Framework.

\* Provisto con OmniPage Professional 16 solamente.

## <span id="page-9-0"></span>Instalación de OmniPage

El programa de instalación de OmniPage 16 le guiará a través de la instalación mediante instrucciones en cada pantalla.

Antes de instalar OmniPage:

- Cierre todas las demás aplicaciones, especialmente los programas antivirus.
- Regístrese en su equipo con privilegios de administrador si ha de instalar el programa en Windows 2000, XP o Vista.
- Si cuenta con una versión anterior de OmniPage, o va a actualizar el software de demostración o una edición especial de OmniPage, el instalador le solicitará la autorización para desinstalar dicho producto primero.

Para instalar OmniPage:

- 1. Introduzca el CD-ROM de OmniPage en la unidad de CD-ROM. El programa de instalación debería iniciarse automáticamente. De no ser así, busque la unidad de CD-ROM en el Explorador de Windows y haga doble clic en el programa Autorun.exe que aparece en el nivel superior del CD-ROM.
- 2. Elija el idioma que utilizará durante la instalación. Acepte el Acuerdo Contrato de Licencia de Usuario Final e introduzca el número de serie que aparece en el sobre del CD.
- 3. Elija si desea realizar una instalación completa o personalizada. La instalación completa instala todos los módulos de idiomas RealSpeakTM de texto a voz (actualmente 9). La instalación personalizada permite excluir o agregar módulos. Para excluir un módulo, haga clic en la flecha hacia abajo correspondiente y seleccione 'Este componente no estará disponible'.
- 4. Siga las instrucciones en cada pantalla para instalar el software. Todos los archivos necesarios para la digitalización se copian automáticamente durante la instalación.

# <span id="page-10-0"></span>Configuración del escáner con OmniPage

Todos los archivos necesarios para la instalación y compatibilidad del escáner son copiados automáticamente por el programa de instalación, pero no se realiza ninguna tarea de configuración durante la instalación propiamente dicha. Antes de usar OmniPage 16 para la digitalización, el escáner debe estar instalado con su propio software controlador y se debe haber verificado su correcto funcionamiento. El software controlador del escáner no viene incluido con OmniPage.

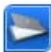

La configuración del escáner se efectúa mediante el Asistente de configuración del escáner. Lo puede iniciar por su cuenta, tal como se describe a continuación. De lo contrario, el Asistente aparecerá cuando intente realizar la primera digitalización. Proceda de la siguiente manera:

Elija Inicio  $\blacktriangleright$  Todos los programas  $\blacktriangleright$  ScanSoft OmniPage 16 ▶ Asistente de configuración del escáner;

*o* haga clic en el botón Configuración del panel Escáner que aparece en el cuadro de diálogo Opciones;

*o*, en último caso, elija Digitalizar en la lista desplegable Obtener página de la Caja de herramientas de OmniPage y haga clic en el botón Obtener página.

- Se iniciará el Asistente de configuración del escáner. Si está conectado a Internet, el primer panel le invita a actualizar la base de datos del escáner provista con el asistente. Seleccione Sí o No y haga clic en Siguiente.
- Escoja 'Seleccionar y probar escáner o cámara digital' y, luego, haga clic en Siguiente. Si sólo tiene un escáner instalado, aparecerá junto con todos los escáneres configurados con OmniPage. Si el escáner necesario no aparece en la lista, haga clic en Agregar escáner....
- Se mostrará una lista de todos los controladores de escáner detectados en las categorías seleccionadas, incluso dispositivos de red. Seleccione uno de ellos y haga clic en Aceptar. Para instalar un segundo dispositivo, deberá ejecutar nuevamente el Asistente del escáner.
- El asistente le informará si el modelo del escáner seleccionado ya tiene su configuración almacenada en la base de datos del escáner. De ser así, no deberá probarlo. De lo contrario, deberá hacerlo. Haga clic en Siguiente.
- Si no va a realizar la prueba, haga clic en Finalizar. Si la va a realizar, haga clic en Siguiente para probar la conexión del escáner. Si la conexión funciona correctamente, aparecerá un menú con pruebas adicionales. Seleccione las pruebas que desea ejecutar (se recomienda realizar la Prueba de digitalización básica).
- De manera predeterminada, OmniPage utiliza su propia interfaz de digitalización, ubicada en el panel Escáner del cuadro de diálogo Opciones. Si, por el contrario, usted prefiere utilizar la interfaz de su escáner, escoja Configuración avanzada… y seleccione esta opción. Haga clic en Editor de sugerencias… y seleccione Modificar sugerencias… sólo si tiene los conocimientos necesarios para realizar configuraciones avanzadas de escáneres o si el personal de asistencia técnica así se lo ha indicado.
- Para iniciar las pruebas, haga clic en Siguiente. Si desea realizar la Prueba de digitalización básica, coloque una página de prueba en el escáner. El asistente hará una digitalización utilizando el software del fabricante del escáner. Haga clic en Siguiente. Aparecerá la interfaz del usuario propia del escáner.
- Haga clic en Digitalizar a fin de comenzar una digitalización de muestra.
- Si fuese necesario, haga clic en Imagen faltante… o en Orientación incorrecta... y haga las selecciones correspondientes.
- Una vez que la imagen aparezca correctamente en la ventana, haga clic en Siguiente.
- Avance por las pruebas necesarias que queden y siga las instrucciones en pantalla.
- Cuando todas las pruebas solicitadas hayan sido realizadas correctamente, el Asistente del escáner le mostrará un informe y le invitará a hacer clic en Finalizar.
- Ha configurado satisfactoriamente su escáner para que funcione con OmniPage 16.

Para cambiar la configuración del escáner en otro momento o para configurar o quitar un escáner, vuelva a abrir el Asistente de configuración del escáner en el menú Inicio de Windows o en el panel Escáner del cuadro de diálogo Opciones.

Para probar y reparar un escáner que funcione inadecuadamente, abra el asistente y seleccione 'Probar escáner o cámara digital actual' en el segundo panel y, luego, efectúe el procedimiento que se describió anteriormente utilizando, si corresponde, las instrucciones del departamento de asistencia técnica.

Para especificar otro escáner predeterminado, abra el asistente a fin de llegar a la lista de escáneres configurados. Mueva la selección resaltada al escáner que desee y cierre el asistente haciendo clic en Finalizar.

Para obtener parámetros actualizados del escáner actual, abra el asistente, solicite una nueva descarga de base de datos en la primera pantalla, seleccione 'Utilizar los parámetros actuales con el dispositivo actual', haga clic en Siguiente y, luego, en Finalizar.

# <span id="page-13-0"></span>Cómo iniciar el programa

Para iniciar OmniPage 16, lleve a cabo uno de los siguientes procedimientos:

- Haga clic en Inicio en la barra de tareas de Windows y seleccione Todos los programas > ScanSoft OmniPage 16 ▶ OmniPage [Professional] 16.
	- $\sigma P$

•Haga doble clic en el icono OmniPage en la carpeta de instalación del programa o en el escritorio de Windows si se encuentra en ese lugar.

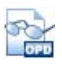

•Haga doble clic en el icono o nombre de archivo de un documento de OmniPage (OPD); el documento se carga en el programa. Consulte "[Documentos de](#page-16-2)  [OmniPage"](#page-16-2) en el próximo capítulo.

• Haga clic con el botón secundario del mouse en uno o más iconos o nombres de archivos de imágenes y aparecerá un menú de acceso directo. Seleccione Abrir con... Aplicación OmniPage. Las imágenes se cargarán en el programa.

Al abrirse, aparecerá la pantalla de título de OmniPage y luego un panel de selección de vistas. OmniPage cuenta con tres tipos de vista básicos. Para obtener más información, consulte ["El escritorio y las vistas de](#page-17-1)  [OmniPage](#page-17-1)" en el próximo capítulo. Allí encontrará una introducción a las áreas de trabajo principales del programa.

Hay muchos modos de ejecutar el programa con una interfaz limitada:

- Utilice el programa Administrador de proceso en lotes. Haga clic en Inicio en la barra de tareas de Windows y seleccione Todos los programas  $\blacktriangleright$  ScanSoft OmniPage 16  $\blacktriangleright$  Administrador de proceso en lotes de OmniPage. Consulte el capítulo [Flujos de](#page-68-1)  [trabajo](#page-68-1).
- Haga clic en Obtener texto en el menú Archivo de una aplicación registrada con la función Direct OCR™. Consulte "[Cómo configurar Direct OCR"](#page-26-0) en el capítulo [Procesamiento de](#page-24-2)  [documentos](#page-24-2).
- Haga clic con el botón secundario del mouse en uno o más iconos o nombres de archivos de imágenes y aparecerá un menú de acceso directo. Seleccione OmniPage 16 y escoja el formato de destino, el Asistente de conversión instantánea o un flujo de

trabajo en el submenú. Los archivos se procesarán según las instrucciones del flujo de trabajo. Consulte el capítulo [Flujos de](#page-68-1)  [trabajo](#page-68-1).

- Haga clic en el icono del Agente de OmniPage en la barra de tareas. Elija un flujo de trabajo para iniciar el programa y ejecutar el flujo de trabajo.
- Utilice OmniPage 16 con otros productos de administración de documentos de Nuance, tales como PaperPort® a fin de agregar servicios de OCR. Consulte "[Cómo usar OmniPage con](#page-23-1)  [PaperPort](#page-23-1)" en el capítulo [Uso de OmniPage](#page-16-3).

# <span id="page-14-0"></span>Registro del software

El registro en Internet de Nuance se ejecuta al final de la instalación. Asegúrese de contar con conexión a Internet. Le proporcionamos un sencillo formulario electrónico que puede completarse en menos de cinco minutos. Cuando haya rellenado el formulario, haga clic en Enviar. Si no registra el software durante la instalación, se le solicitará periódicamente que lo haga más adelante. También puede registrarse en nuestro sitio <http://spain.nuance.com>en Internet. Haga clic en Soporte y, desde la pantalla principal de asistencia, seleccione Registro del producto en la columna de la izquierda. Para conocer las condiciones de uso de sus datos de registro, consulte el Reglamento de privacidad de Nuance.

# <span id="page-14-1"></span>Activación de OmniPage

Al finalizar la instalación, el programa le invitará a registrar el producto. Asegúrese de contar con acceso a Internet. Si el número de serie está en su lugar de almacenamiento y ha sido introducido correctamente, no hará falta interacción por parte del usuario ni se transmitirán datos personales. Si no activa el producto durante la instalación, se le invitará a que lo haga cada vez que abra el programa. OmniPage 16 podrá abrirse sólo cinco veces mientras no esté activado. Se recomienda realizar la activación automática.

# <span id="page-15-0"></span>Desinstalación del software

En algunas ocasiones, la solución puede consistir en desinstalar y luego volver a instalar OmniPage. El programa de desinstalación de OmniPage no eliminará archivos que contengan resultados del reconocimiento ni ninguno de los siguientes archivos creados por el usuario:

Plantillas de zonas (\*.zon) Plantillas de mejora de imágenes (\*.ipp) Archivos de capacitación (\*.otn) Diccionarios del usuario (\*.ud) Documentos de OmniPage (\*.opd) Archivos de trabajo (\*.opj) Archivos de flujo de trabajo (\*.xwf)

Para desinstalar el producto en Windows 2000, XP o Vista debe registrarse en su equipo con privilegios de administrador.

Para desinstalar o reinstalar OmniPage:

- Cierre OmniPage.
- Haga clic en Inicio en la barra de tareas de Windows, escoja el Panel de control y luego Desinstalar un programa (en versiones anteriores de Windows: Agregar o quitar programas).
- Seleccione OmniPage y haga clic en Desinstalar (en versiones anteriores de Windows: Quitar).
- Para confirmar la eliminación, haga clic en Sí en el cuadro de diálogo que aparecerá.
- Seleccione Sí para reiniciar el sistema inmediatamente o No si tiene previsto reiniciarlo más tarde.
- Siga las instrucciones hasta terminar el procedimiento.

Cuando desinstala OmniPage, también se desinstala el vínculo al escáner. Si reinstala el programa, deberá configurar nuevamente el escáner con OmniPage. También se desinstalarán todos los módulos RealSpeak que se instalaron con el programa.

ScanSoft PDF Create! 4 necesita desinstalarse de forma independiente.

Con OmniPage Professional 16, PaperPort debe instalarse y desinstalarse de forma independiente.

# <span id="page-16-3"></span><span id="page-16-0"></span>Uso de OmniPage

OmniPage 16 utiliza la tecnología de reconocimiento óptico de caracteres (OCR) para transformar texto de páginas digitalizadas o archivos de imágenes en texto que podrá modificar con sus aplicaciones informáticas favoritas.

Además del reconocimiento de texto, OmniPage puede mantener los siguientes elementos y atributos de un documento mediante procesos de OCR.

**Gráficos** (fotografías, logotipos)

**Objetos de formulario** (casillas de verificación, botones de radio, campos de texto)

**Formato del texto** (caracteres y párrafos)

**Formato de la página** (columnas, tablas, encabezados, posición de gráficos)

### **Documentos en OmniPage**

Un documento en OmniPage consta de una imagen por cada página del documento. Tras efectuar el OCR, el documento también contendrá el texto reconocido, que se abrirá en el Editor de texto, y posiblemente gráficos, tablas y elementos de formulario.

# <span id="page-16-2"></span><span id="page-16-1"></span>Documentos de OmniPage

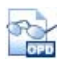

Un documento de OmniPage (.opd) contiene imágenes de las páginas originales (preprocesadas opcionalmente) con las zonas que éstas contengan. Tras el reconocimiento, el documento OPD también contendrá los resultados del reconocimiento.

Un documento de OmniPage puede contener un archivo de plantilla de mejora de imágenes, un archivo de plantilla de zonas, un archivo de capacitación o un diccionario del usuario incrustado. Si bien esto puede aumentar considerablemente el tamaño del archivo, también aumenta la portabilidad del OPD. Para incrustar un archivo, abra el cuadro de

diálogo correspondiente desde el menú Herramientas, seleccione el archivo deseado y haga clic en Incrustar. Utilice el botón Extraer para obtener una copia local de un archivo incrustado dentro de un OPD que haya recibido.

Al abrir un documento de OmniPage, su configuración reemplazará los parámetros existentes del programa.

# <span id="page-17-1"></span><span id="page-17-0"></span>El escritorio y las vistas de OmniPage

OmniPage cuenta con tres vistas diferentes que permiten una adaptación óptima a todas las tareas.

- Vista clásica. Esta vista se asemeja a la interfaz de versiones anteriores de OmniPage.
- Vista flexible. Esta vista presenta un diseño nuevo y alternativo de los paneles de función de OmniPage y se basa en fichas apiladas que proporcionan más espacio para cada panel.
- Vista de conversión rápida. Esta vista está diseñada para convertir documentos rápida y fácilmente sin necesidad de saber mucho del tema. En una pantalla se muestran con claridad las opciones de conversión más importantes.

Utilice el menú Ventana para cambiar de vista y guardar su propia vista personalizada. Para establecer una vista personalizada, organice a gusto los paneles y las barras de herramientas y luego escoja Ventana > Vistas personalizadas > Administrar. Haga clic en Agregar y asígnele un nombre a la vista. Sus diseños de pantalla se mostrarán en el submenú Vistas personalizadas con una marca de verificación junto al diseño activo.

### **Vista clásica**

En la vista clásica, el escritorio de OmniPage tiene cuatro áreas de trabajo principales, separadas por divisores: el Administrador de documentos, la Imagen de la página, las Miniaturas y el Editor de texto. La Imagen de la página tiene una barra de herramientas Imagen, mientras que el Editor de texto cuenta con una barra de herramientas Formato.

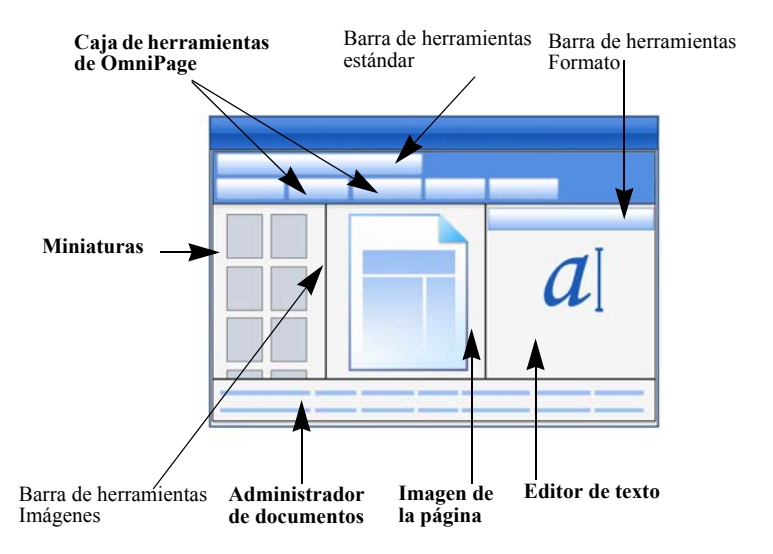

**Caja de herramientas de OmniPage**: esta caja de herramientas permite controlar el procesamiento.

Panel Miniaturas: presenta miniaturas de páginas.

**Administrador de documentos**: proporciona una vista general del documento con una tabla. Cada fila representa una página. Las columnas presentan información estadística o de estado para cada página y (cuando corresponde) los totales del documento.

**Imagen de la página**: muestra la imagen de la página actual, junto con sus zonas. Cuando se muestra una página, la barra de herramientas Imagen está disponible.

**Editor de texto**: muestra los resultados del reconocimiento de la página actual.

# **Vista flexible**

Utilice esta vista para configurar el área de trabajo de OmniPage a fin de que se adecue a su tarea de manera óptima. Posibles situaciones:

### **Ampliación del área de trabajo (una pantalla)**

Cargue un documento. Abra los paneles que desee utilizar. Coloque el cursor sobre los títulos y, uno a uno, arrástrelos para que se acoplen detrás del panel activo en forma de fichas. También puede acoplar la Ayuda en pantalla para evitar trabajar con dos ventanas separadas.

### **Trabajo con resultados del reconocimiento (una pantalla)**

Cargue un documento y realice el reconocimiento. Cierre todos los paneles excepto el Administrador de documentos y el Editor de texto. Maximícelos horizontalmente, reduzca el tamaño del Administrador de documentos y acóplelo arriba o abajo. Ahora puede desplazarse por las páginas haciendo doble clic en cada una de ellas en el Administrador de documentos a fin de controlar los resultados del reconocimiento en el Editor de texto. La cantidad de palabras dudosas y caracteres de rechazo en el Administrador de documentos lo ayudará a identificar páginas problemáticas.

### **Procesamiento de documentos grandes (dos pantallas)**

Cargue el documento en el que desea trabajar. Mueva la Vista de miniaturas al segundo monitor y maximícela a fin de obtener una presentación ampliada de su documento y mucho más espacio para trabajar con las miniaturas.

### **Verificación (dos pantallas)**

Coloque la Imagen de la página en una pantalla y el Editor de texto en la otra. Esto le dará más espacio para realizar las tareas de modificación y verificación.

La Imagen de la página siempre está disponible para verificar el reconocimiento y realizar modificaciones y separaciones de zonas inmediatas.

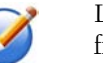

Las situaciones presentadas anteriormente son solo ejemplos provistos a fin de darle una idea de lo que puede hacer en la Vista flexible.

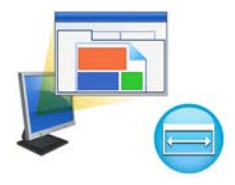

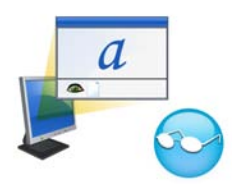

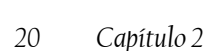

### **Vista de conversión rápida**

Utilice la Vista de conversión rápida para reconocimiento y guardado rápidos. Puede cambiar a la Vista de conversión rápida únicamente cuando no tenga ningún documento abierto, y puede procesar sólo un documento por vez.

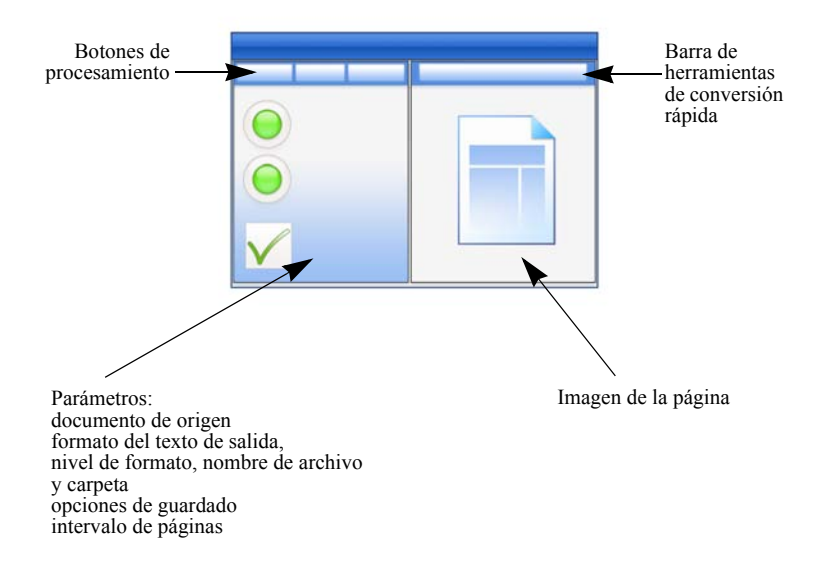

### **Las barras de herramientas**

El programa tiene once barras de herramientas principales. Utilice el menú Ver para mostrarlas, ocultarlas o personalizarlas. El texto de la barra de estado en el borde inferior de la ventana del programa OmniPage explica la función de todas las herramientas.

**Barra de herramientas estándar**: realiza funciones básicas del programa.

**Barra de herramientas Imágenes**: realiza operaciones relativas a imágenes, tablas y separación de zonas. Ahora se pueden utilizar tres de los grupos de herramientas de forma separada (minibarras de herramientas):

• Barra de herramientas Zonas: ofrece herramientas para la separación de zonas.

- Barra de herramientas Girar: proporciona las herramientas utilizadas para girar las imágenes.
- Barra de herramientas Tabla: inserta, mueve y elimina separadores de columnas y filas.

**Barra de herramientas Formato**: modifica el formato del texto reconocido en el Editor de texto.

**Barra de herramientas del verificador**: controla la ubicación y el aspecto del verificador.

**Barra de herramientas para reordenar**: modifica el orden de los elementos en las páginas reconocidas.

**Barra de herramientas Marcas de texto**: realiza la eliminación y el marcado de texto.

**Barra de herramientas Dibujo de formulario**: crea nuevos elementos de formulario.

**Barra de herramientas Organización de formulario**: organiza y alinea elementos de formulario.

Se pueden mover y personalizar todas las barras de herramientas de cada vista según sus necesidades particulares, e incluso puede utilizar un monitor secundario.

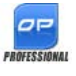

Las barras de herramienta de formulario y la barra de herramientas Marcas de texto (más información en el capítulo 4) aparecen solamente en OmniPage Professional 16.

## **Paneles del programa**

OmniPage cuenta con seis paneles que se pueden organizar (acoplar, dejar flotar, modificar su tamaño) de forma independiente: Miniaturas, Imagen de la página, Editor de texto, Administrador de documentos, Estado del flujo de trabajo y Ayuda en pantalla.

Para hacer flotar un panel en cualquier lugar de la pantalla, mantenga presionada la tecla Ctrl mientras lo arrastra. Para acoplarlo, arrástrelo sobre la ventana principal de OmniPage, mantenga presionado el botón izquierdo del mouse y comience a presionar la barra espaciadora para ver todas las opciones posibles de acoplamiento. Para seleccionar una posición dada, suelte el botón del mouse.

# <span id="page-22-0"></span>Pasos básicos de procesamiento

Existen tres métodos de procesamiento de documentos: automático, manual o mediante flujos de trabajo. Los pasos básicos para todos los métodos de procesamiento son muy similares:

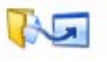

1. Abra un conjunto de imágenes con OmniPage. Podrá digitalizar un documento impreso con o sin un alimentador automático de documentos (ADF) o bien cargar uno o más archivos de imágenes.

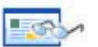

2. Realice el OCR para generar texto modificable. Después del OCR, los errores se pueden revisar y corregir en el documento utilizando el Verificador de OCR, y se puede modificar el documento mediante el Editor de texto.

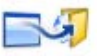

3. Exporte el documento a la ubicación deseada. Al guardar el documento se le puede designar un tipo y nombre de archivo específicos, colocarlo en el Portapapeles, adjuntarlo a un mensaje de correo electrónico o bien publicarlo. Se puede guardar el mismo documento varias veces en diferentes destinos, como diferentes tipos de archivo y con diferentes parámetros y niveles de formato.

Con OmniPage, puede escoger entre los siguientes métodos de procesamiento: automático, manual, combinado o mediante flujos de trabajo. Puede comenzar el reconocimiento desde otras aplicaciones mediante Direct OCR, y también puede programar que el procesamiento se ejecute en otro momento.

Los métodos de procesamiento se detallan en el próximo capítulo y en la Ayuda en pantalla.

### **Parámetros**

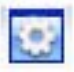

El cuadro de diálogo Opciones es la ubicación central para los parámetros de OmniPage. Se puede acceder a él desde la barra de herramientas estándar o el menú Herramientas. La ayuda contextual proporciona información sobre cada parámetro.

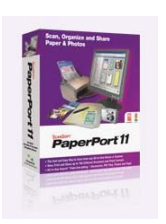

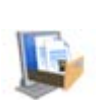

# <span id="page-23-1"></span><span id="page-23-0"></span>Cómo usar OmniPage con PaperPort

El programa PaperPort® es un software de Nuance para la administración de documentos impresos. Permite vincular páginas con aplicaciones afines. Las páginas pueden contener imágenes, texto o ambas cosas. Si PaperPort se encuentra instalado en un equipo con OmniPage, sus servicios de OCR quedarán disponibles y ampliarán la capacidad de PaperPort. Podrá elegir un programa de OCR haciendo clic con el botón secundario del mouse en un enlace de PaperPort para aplicaciones de texto, seleccionando Preferencias y, luego, OmniPage 16 como paquete de OCR. Los parámetros de OCR se pueden especificar, tal como en el caso de Direct OCR.

PaperPortle ofrece la manera más fácil de convertir documentos impresos en archivos digitales organizados que cualquier persona en una oficina puede encontrar y utilizar con rapidez. PaperPort trabaja con escáneres, impresoras multifunción y copiadoras digitales en red para convertir documentos impresos en sus equivalentes digitales. También le ayuda a administrarlos juntamente con todos los demás documentos electrónicos mediante un cómodo sistema de archivos muy fácil de utilizar.

Las miniaturas claras y grandes correspondientes a elementos de PaperPort le permiten organizar visualmente, recuperar y utilizar documentos digitalizados, entre ellos archivos de Word, hojas de cálculo, archivos PDF e incluso fotografías digitales. Las herramientas SET (Tecnología de Mejoramiento de Escáner) de PaperPort garantizan que sus documentos digitalizados tengan un aspecto óptimo, mientras que las herramientas de anotación le permiten agregar comentarios y texto resaltado a cualquier imagen digitalizada.

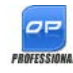

El paquete OmniPage Professional incluye el programa PaperPort. Para obtener información sobre la aplicación, consulte la documentación de PaperPort.

# <span id="page-24-2"></span><span id="page-24-0"></span>Procesamiento de documentos

En este capítulo del tutorial se describen diferentes formas en que se puede procesar un documento y, además, se proporciona información acerca de los aspectos fundamentales de estos tipos de procesamiento.

# <span id="page-24-1"></span>Métodos de procesamiento

Con OmniPage, puede escoger entre los siguientes métodos de procesamiento:

## **Automático**

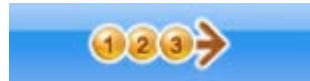

Una manera rápida y sencilla de procesar documentos es dejar que OmniPage lo haga automáticamente. Seleccione los parámetros en el cuadro de diálogo Opciones y en las listas desplegables de la Caja de herramientas de OmniPage y luego haga clic en *Iniciar*. El programa realizará el procedimiento completo de cada página y efectuará pasos en paralelo cada vez que sea posible. Generalmente, separará de manera automática las zonas de las páginas.

### **Manual**

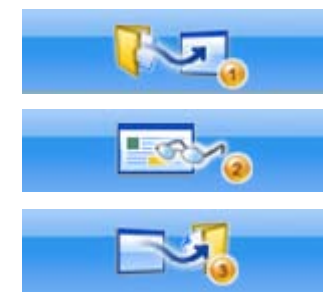

El procesamiento manual le brinda un control más preciso sobre la forma de manipulación de las páginas. Podrá procesar el documento página por página con diferentes parámetros para cada una de ellas. El programa también se detiene entre paso y paso: obtención de imágenes, reconocimiento, exportación. Esto permite, por ejemplo, dibujar zonas manualmente o cambiar el idioma o los idiomas de reconocimiento. Debe comenzar cada paso haciendo clic en los tres botones de la Caja de herramientas de OmniPage.

- 1. Utilice el botón número uno para obtener un conjunto de imágenes.
- 2. Efectúe la separación de zonas en páginas donde desee procesar sólo parte de la página o si desea dar instrucciones precisas de separación de zonas. Utilice fondos o zonas a ignorar para excluir áreas del procesamiento. Utilice fondos o zonas a procesar para especificar las áreas a las que se les efectuará la separación automática de zonas.
- 3. Utilice el botón número dos para realizar el reconocimiento de las páginas.
- 4. Revise y modifique el documento a gusto.
- 5. Utilice el botón número tres para guardar los resultados.

Cuando se selecciona la opción predeterminada de procesamiento manual, todas las páginas introducidas quedan automáticamente seleccionadas. De esta manera, puede reconocer a todas las páginas nuevas mediante un solo clic. Puede desactivar este parámetro predeterminado en el panel Proceso del cuadro de diálogo Opciones.

### **Combinado**

Podrá procesar un documento automáticamente y ver los resultados en el Editor de texto. Si la mayoría de las páginas están en orden, pero algunas no quedaron como se esperaba, podrá pasar al procesamiento manual para ajustar los parámetros y efectuar nuevamente el reconocimiento sólo de las páginas problemáticas. Con el procesamiento manual, también puede obtener imágenes, dibujar zonas en algunas de ellas o en todas y luego enviar todas las páginas a procesamiento automático presionando el botón Iniciar y escogiendo procesar las páginas existentes.

### **Flujo de trabajo**

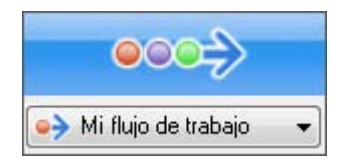

Los flujos de trabajo constan de una serie de pasos y los parámetros correspondientes. Por lo general, aunque no necesariamente, dicho proceso incluye un paso de reconocimiento. No hace falta que sigan el patrón tradicional de procesamiento "1-2-3". Los flujos de trabajo, tanto los modelos como los que usted ha creado, aparecen en la lista Flujos de trabajo. Los flujos de trabajo permiten procesar tareas recurrentes con mayor eficiencia, debido a que todos los pasos y parámetros han sido previamente configurados. Puede colocar el icono del Agente de OmniPage en la barra de tareas, cuyo menú de acceso directo muestra un listado de flujos de trabajo. Haga clic en un flujo de trabajo para que se inicie OmniPage y lo ejecute.

Permita que el Asistente de flujo de trabajo lo guíe durante la creación de nuevos flujos de trabajo. El asistente brinda una variedad de pasos y parámetros necesarios. Haga clic en Siguiente después de cada paso para añadir otro más. Puede utilizar el Asistente aunque sólo sea para que lo guíe cuando realice procesamientos automáticos. Consulte "[Asistente de](#page-71-1)  [flujo de trabajo](#page-71-1)" en el capítulo 6.

### **En el futuro**

 $\sigma$ P

Usted podrá programar trabajos de OCR o de otro tipo de procesamiento en el Administrador de proceso en lotes de OmniPage para que se efectúen posteriormente de manera automática, incluso sin que sea necesaria su presencia ante el equipo. Estas operaciones se realizan mediante el Administrador de proceso en lotes. No importa si su equipo se apaga después de configurar el trabajo, siempre y cuando esté funcionando a la hora de inicio. Si se han de digitalizar páginas, el escáner debe estar funcionando en el momento de iniciar el trabajo, con las páginas cargadas en el alimentador automático de documentos.

Cuando seleccione Nuevo trabajo, primero aparecerá el Asistente de trabajo y, luego, el Asistente de flujo de trabajo. Este último lo hará con un conjunto levemente modificado de opciones y parámetros. En el primer panel del Asistente de trabajo se define el tipo y el nombre del trabajo, luego se especifica la hora de inicio y las instrucciones para supervisión de carpetas o trabajos recurrentes.

Un trabajo incorpora un flujo de trabajo con instrucciones de sincronización. Consulte "[Administrador de proceso en lotes](#page-73-2)" en el capítulo 6.

### **Procesamiento a partir de otras aplicaciones**

Puede utilizar la función Direct OCR™ para recurrir a los servicios de reconocimiento de OmniPage mientras trabaja en las siguientes aplicaciones: Microsoft Office 2000 o superior, Corel WordPerfect 12 o X3. Primero debe marcar la casilla de verificación Activar Direct OCR en Herramientas > Opciones > General. Luego, dos elementos de sus complementos (menú Archivo en cualquier aplicación excepto MS Office 2007) dan paso a las funciones de OCR.

### <span id="page-26-0"></span>**Cómo configurar Direct OCR**

Inicie la aplicación que desea conectar con OmniPage. Inicie OmniPage, abra el cuadro de diálogo Opciones en el panel General y seleccione *Activar Direct OCR*.

En la aplicación de destino, vaya a Complementos (o el menú Archivo en cualquier aplicación excepto Office 2007) > OmniPage > Configuración de obtención de texto > Direct OCR, y especifique los parámetros de OCR, escáner, formato de salida y Direct OCR. Seleccione las opciones de proceso para la verificación y la separación de zonas. Se aplicarán en los trabajos futuros de Direct OCR hasta que las vuelva a cambiar; pero no se aplicarán cuando utilice OmniPage por sí solo.

### **Cómo usar Direct OCR**

- 1. Abra la aplicación y trabaje en un documento. Para obtener resultados de reconocimiento a partir de páginas digitalizadas, colóquelas correctamente en el escáner.
- 2. Si fuese necesario, utilice el elemento Configuración de obtención de texto del menú Complementos (o Archivo) para revisar los parámetros de reconocimiento.

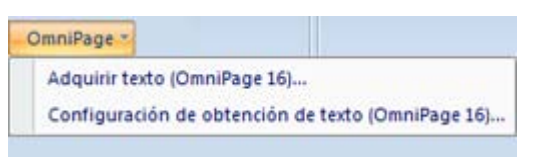

- 3. Utilice el elemento Obtener texto del menú Complementos (Archivo) para obtener imágenes del escáner o de un archivo.
- 4. Si seleccionó *Zonas automáticas* en el panel Direct OCR del cuadro de diálogo Opciones en Configuración de obtención de texto, el reconocimiento se efectuará de inmediato.
- 5. Si no seleccionó *Zonas automáticas*, se presentará la imagen de cada página, permitiéndole dibujar zonas manualmente. Haga clic en el botón Realizar OCR para continuar con el reconocimiento.
- 6. Si se especificó la verificación, ésta se llevará a cabo tras el reconocimiento. Luego el texto reconocido se colocará en la posición del cursor en la aplicación, con el nivel de formato especificado en Configuración de obtención de texto....

# <span id="page-27-0"></span>Definición del origen de imágenes de las páginas

Hay dos posibles orígenes de imágenes: desde archivos de imágenes y desde un escáner. Existen dos tipos principales de escáneres: plano o con alimentación de hojas. Un escáner puede tener un alimentador automático de documentos incorporado o agregado, el cual facilita la digitalización de documentos con varias páginas. Las imágenes de los documentos digitalizados se pueden introducir directamente en OmniPage o, bien, guardar con el propio software del escáner en un archivo de imagen, que se puede abrir posteriormente con OmniPage.

### **Entrada desde archivos de imagen**

Puede crear archivos de imagen desde su propio escáner, o recibirlos por correo electrónico o como archivos de fax. OmniPage 16 puede abrir una gran variedad de tipos de archivos de imagen. Seleccione *Cargar archivos* en la lista desplegable Obtener páginas. Los archivos se especifican en el cuadro de diálogo Cargar archivos, que aparece al iniciar el procesamiento automático. En el procesamiento manual, haga clic en el botón Obtener página o use el menú Proceso. En la parte inferior del cuadro de diálogo aparecerán los parámetros avanzados, los cuales se pueden dejar a la vista u ocultar.

El ancho o la altura mínima de un archivo de imagen es 16 por 16 píxeles y el máximo, 8400 píxeles (71 cm o 28 pulgadas a una resolución de 201 a 600 ppp). En la ayuda en pantalla encontrará más información sobre los límites de píxeles.

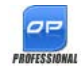

En OmniPage Professional 16, los archivos también se pueden importar desde ubicaciones FTP, Microsoft SharePoint, SharePoint 2003, 2007 u orígenes de ODMA.

### **Entrada desde cámaras digitales**

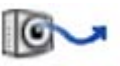

Con OmniPage puede realizar el reconocimiento de fotografías de documentos tomadas con cámaras digitales. Primero, asegúrese de que el controlador de su dispositivo esté instalado correctamente. Luego, conecte la cámara y descargue las imágenes. Haga clic en Cargar archivos de la cámara digital en la lista desplegable Obtener página. Automáticamente se realizarán en las imágenes la corrección de la alineación en 3D, la mejora de la resolución y el enderezamiento de las líneas de texto. Puede también realizar la corrección manual de la alineación en 3D; para ello consulte la sección ["Herramientas de mejora](#page-33-0)  [de imágenes"](#page-33-0) más adelante en este capítulo.

Para obtener fotografías de cámaras digitales que contengan texto desde Direct OCR o PaperPort, seleccione la casilla de verificación Cargar como imagen de cámara digital. Se aplicarán las mejoras automáticas mencionadas anteriormente.

Consulte las guías para uso a fin de obtener sugerencias y consejos sobre cómo trabajar con imágenes de cámaras digitales.

### **Entrada desde escáner**

Se debe contar con un escáner en buen estado, compatible e instalado correctamente con OmniPage 16. Se ofrecen varios modos de digitalización. Al elegir uno, se deben considerar dos aspectos fundamentales:

- El tipo de salida que se desea para el documento de exportación
- El modo que proporcionará la mayor exactitud del OCR

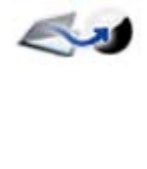

### **Digitalizar en blanco y negro**

Utilice esta opción para digitalizar en blanco y negro. Las imágenes en blanco y negro se pueden digitalizar y procesar más rápidamente que las demás y ocupan menos espacio de disco.

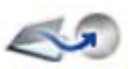

### **Digitalizar en escala de grises**

Seleccione esta opción para usar la digitalización en escala de grises. Para una mayor exactitud de OCR, utilice esta opción en páginas con contraste variable o bajo (donde no haya mucha diferencia entre tonos claros y oscuros) y con el texto sobre fondos de color o sombreados.

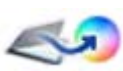

### **Digitalizar en color**

Seleccione esta opción para digitalizar en color. Esto funcionará sólo con escáneres a color. Elija esta opción si desea obtener gráficos, texto o fondos en color en el documento de salida. Si se desea lograr una mayor exactitud de OCR, tenga en cuenta que esta opción no ofrece mayores beneficios que la escala de grises, y exigirá mucho más tiempo, recursos de memoria y espacio de disco.

### **Brillo y contraste**

Los parámetros correctos de brillo y contraste juegan un papel importante en la exactitud de OCR. Fíjelos en el panel Escáner del cuadro de diálogo Opciones o en la interfaz de su escáner. Tras cargar una imagen, revise su aspecto. Si los caracteres son gruesos y se superponen, aclare el brillo. Si los caracteres son finos y difusos, oscurezca el brillo. Luego vuelva a digitalizar la página.

Si los resultados todavía no son satisfactorios, abra la imagen digitalizada en la ventana Mejora de imágenes para modificarla utilizando una gran variedad de herramientas.

### **Digitalización con un alimentador automático de documentos**

La mejor manera de digitalizar documentos de varias páginas es con un alimentador automático de documentos (ADF). Simplemente cargue las páginas en el orden correcto en el alimentador y podrá digitalizar documentos por ambas caras. Un escáner doble administrará esta función de manera automática.

## **Digitalización sin un alimentador automático de documentos**

Utilizando la interfaz del escáner de OmniPage, es posible digitalizar eficazmente documentos de varias páginas en un escáner plano, incluso sin contar con un alimentador automático de documentos. Seleccione la opción *Digitalizar páginas automáticamente* en el panel Escáner del cuadro de diálogo Opciones, y defina un valor de pausa en segundos. Luego, el escáner efectuará las pasadas de digitalización de manera automática, haciendo pausas entre cada digitalización según el número de segundos que usted haya definido, lo que le dará tiempo de colocar la página siguiente.

### **Conversión de documento a documento**

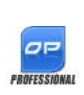

En OmniPage Professional 16 puede abrir no solo archivos de imagen, sino también documentos creados con procesadores de texto y aplicaciones similares. Es

compatible con los tipos de archivo .doc, .xls, .ppt, .rtf y .wpd, entre otros. Haga clic en el botón Cargar archivos de la Caja de herramientas de OmniPage o seleccione el comando Cargar archivos en Obtener página, en el menú Archivo. En el cuadro de diálogo Cargar archivos, seleccione Documentos.

Cuando termine, puede escoger entre una amplia variedad de tipos de archivo de documento a fin de guardar el archivo.

# <span id="page-31-0"></span>Descripción del diseño del documento

Antes de iniciar el reconocimiento se le solicitará que describa el diseño de las páginas entrantes para ayudar al proceso de separación automática de zonas. Al realizar el procesamiento automático, siempre se efectuará la separación automática de zonas, a menos que especifique una plantilla que no contenga una zona o fondo a procesar. Cuando efectúe el procesamiento manual, a menudo se ejecutará la separación automática de zonas. Consulte el tema de la Ayuda en pantalla: *¿Cuándo ejecutar separación automática de zonas*? A continuación aparecen las opciones de descripción de entradas:

### **Automático**

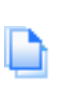

Elija esta opción para que el programa tome todas las decisiones de separación automática de zonas. El programa decide si el texto está en columnas, si un elemento es un gráfico o texto que se reconocerá y si se deben colocar tablas.

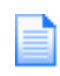

#### **Columna única, sin tabla**

Elija este parámetro si sus páginas contienen sólo una columna de texto y ninguna tabla. Las cartas comerciales o páginas de un libro normalmente tienen estas características.

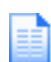

### **Varias columnas, sin tabla**

Escoja esta opción si algunas de las páginas contienen texto en columnas y desea hacer desaparecer las columnas o bien conservarlas en columnas independientes, similares al diseño original.

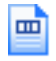

### **Columna única, con tabla**

Elija esta opción si la página contiene sólo una columna de texto y una tabla.

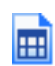

### **Hoja de cálculo**

Elija esta opción si la página entera consta de una tabla que desea exportar a un programa de hoja de cálculo o tratar como una única tabla.

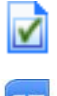

#### **Formulario**

 $\sigma$ **INTERINA**  Elija esta opción si toda la página es un formulario y desea que los elementos de formulario se reconozcan automáticamente. Después del reconocimiento, puede modificar las propiedades de los elementos de formulario, crear nuevos elementos o modificar el diseño del

formulario. Esta opción sólo está disponible en OmniPage Professional 16.

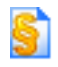

### **Documento jurídico**

Escoja esta opción para reconocer documentos jurídicos. Se detectarán y eliminarán los encabezados jurídicos. Escoja si desea conservar o eliminar los números de alegato.

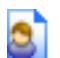

### **Personalizado**

Elija esta opción para tener el máximo control sobre la separación automática de zonas. Podrá evitar o fomentar la detección de columnas, gráficos y tablas. Fije los parámetros en el panel OCR del cuadro de diálogo Opciones.

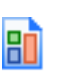

### **Plantilla**

Elija un archivo de plantilla de zonas si desea aplicar el valor de su fondo, sus zonas y propiedades a todas las páginas obtenidas de aquí en adelante. Las zonas de plantillas también se aplican a la página actual, reemplazando las zonas existentes.

Si la separación automática de zonas produjo resultados de reconocimiento inesperados, utilice el procesamiento manual para volver a efectuar la separación de zonas en páginas individuales y llevar a cabo nuevamente su reconocimiento.

# <span id="page-32-0"></span>Preprocesamiento de imágenes

Para mejorar los resultados de OCR, puede mejorar las imágenes antes del reconocimiento y la separación de zonas mediante las herramientas de mejora de imágenes. Para abrir la ventana Mejora de imágenes, haga clic en el botón Mejorar imagen (SET) de la barra de herramientas Imagen, o haga clic en Herramientas y seleccione Mejorar imagen (SET). También puede incorporar pasos de mejora de imágenes en sus flujos de trabajo seleccionando el paso Mejorar imágenes.

La entrada para la mejora de imágenes es la imagen principal.

Debemos distinguir entre tres tipos de imágenes:

**Imagen original:** es la imagen creada por un escáner o contenida en un archivo antes de ingresar al programa.

**Imagen principal:** es el estado de la imagen original después de que se ha cargado en OmniPage, posiblemente modificada por operaciones de preprocesamiento manuales o automáticas.

**Imagen de OCR:** es una imagen en blanco y negro derivada de la imagen principal, optimizada para obtener buenos resultados de OCR.

Algunas herramientas afectan a la imagen principal y otras, a la imagen de OCR. Asegúrese de saber qué imagen está modificando.

Disponer de buenos parámetros de brillo y contraste es de fundamental importancia para la exactitud del reconocimiento OCR. Fíjelos en el panel Escáner del cuadro de diálogo Opciones o en la interfaz de su escáner. El diagrama ilustra un ajuste óptimo de brillo. Tras cargar una imagen, revise su aspecto. Si los caracteres son gruesos y se superponen, aclare el brillo. Si los caracteres son finos y difusos, oscurezca el brillo. Use la herramienta Brillo de OCR para optimizar la imagen.

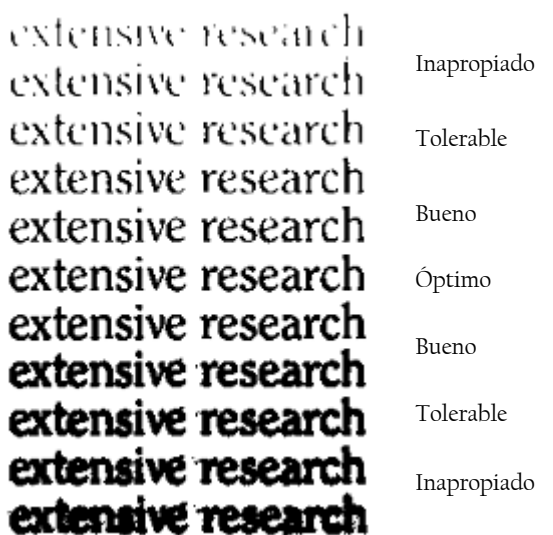

### <span id="page-33-0"></span>**Herramientas de mejora de imágenes**

Las herramientas de mejora de imágenes también se pueden usar para modificar imágenes con el objeto de guardarlas y usarlas como archivos de imagen. Tenga en cuenta que algunas herramientas actúan sobre la imagen principal, mientras que otras lo hacen sobre la imagen que se utiliza para el OCR (imagen de OCR). Haga clic en el botón Imagen principal/OCR en la ventana Mejora de imágenes para ver el estado actual de una imagen de cualquiera de estos dos tipos.

La ventana Mejora de imágenes tiene dos paneles. El panel izquierdo muestra la imagen inicial, y el panel de vista preliminar (ubicado a la

derecha), los cambios que usted haya realizado. Al hacer clic en Aceptar, la imagen de la derecha pasa al panel izquierdo y se convierte en la nueva imagen inicial para sucesivas mejoras.

Las siguientes herramientas están disponibles en la barra de herramientas:

**Puntero (F5)**: el puntero es una herramienta neutra que realiza  $\gtrsim$ distintas operaciones en circunstancias diferentes. Por ejemplo, selecciona un color para la operación Rellenar o captura la línea de corrección de la alineación.

**Zoom (F6)**: haga clic en esta herramienta y luego use el botón principal del mouse para acercar la imagen. Para alejarla, use el botón secundario. También puede usar la rueda del mouse para acercar y alejar la imagen, incluso en la vista inactiva. En la vista activa, los botones "+" y "-" cumplen la misma función.

**Seleccionar área (F7)**: haga clic y dibuje un área de selección en la imagen para usar una herramienta en esa área exclusivamente. (De manera predeterminada, las herramientas de mejora de imágenes funcionan en toda la página.) La selección tiene tres modos (en el menú Ver): Normal, Para adición y Para sustracción.

**Imagen principal o de OCR**: haga clic en esta herramienta para alternar entre la imagen principal y la de OCR en la vista activa. Las imágenes principales pueden ser de cualquier modo, mientras que las imágenes de OCR son la versión en blanco y negro generada únicamente para el procesamiento con OCR.

**Sincronizar vistas**: haga clic en esta herramienta para acercar o alejar y desplazar la vista inactiva al mismo valor de zoom y posición que la vista activa. Para hacer que la vista inactiva siga dinámicamente el foco de la vista activa, haga clic en Ver y escoja el comando Mantener sincronizado.

**Brillo y contraste**: haga clic en esta herramienta para ajustar el brillo 薜 y contraste de la imagen principal o alguna de sus partes. Use los controles deslizantes del área de la herramienta para lograr el efecto deseado.

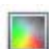

咬

 $\overline{\mathbf{N}}$ 

**RA** 

**Matiz/saturación/luminosidad**: haga clic en esta herramienta y luego use los controles deslizantes para modificar el matiz, la saturación y la luminosidad de la imagen principal.

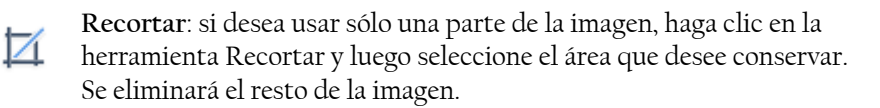

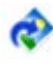

**Girar**: haga clic en esta herramienta para girar o voltear (90, 180 ó 270 grados) la imagen o un área seleccionada.

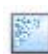

**Quitar manchas**: haga clic en esta herramienta para quitar puntos sueltos de la imagen. La herramienta quitamanchas funciona en la imagen de OCR en 4 niveles. También se puede usar esta herramienta para fortalecer el contorno de las letras, no sólo para eliminar manchas de la página. Para ello, marque la casilla de verificación Quitamanchas inverso.

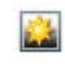

۱Ò

田

В

**Brillo de OCR**: use esta herramienta para establecer el brillo y el contraste de la imagen de OCR. Consulte el diagrama que muestra el brillo óptimo en la sección anterior, Preprocesamiento de imágenes.

**Eliminar color**: haga clic en esta herramienta y seleccione un color. Las áreas de la imagen digitalizada que tengan este color quedarán transparentes. La herramienta funciona en la imagen de OCR.

**Resolución**: esta herramienta sirve para reducir la resolución de la imagen principal en porcentajes. Tenga en cuenta que no se puede aumentar la resolución original.

**Corregir alineación**: a veces las páginas quedan desalineadas durante la digitalización. Para enderezar las líneas de texto manualmente, use la herramienta Corregir alineación. (La corrección automática de la alineación también está disponible en el panel Proceso del cuadro de diálogo Opciones.)

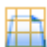

**Corrección de la alineación en 3D**: utilice esta herramienta para eliminar la distorsión de la perspectiva en las imágenes tomadas con cámaras digitales. Esta función es de particular utilidad cuando usted desea controlar los resultados de la corrección automática de la alineación en 3D o cuando prefiere realizar este tipo de corrección de forma manual después del paso Cargar archivos.

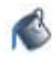

**Rellenar**: use esta herramienta para aplicar un color uniforme a las áreas seleccionadas.
La corrección de la alineación en 3D se realiza ajustando la imagen distorsionada a una cuadrícula. Lo único que debe hacer es enderezar manualmente dicha cuadrícula, y automáticamente se enderezarán las coordenadas de la imagen. Consulte la siguiente ilustración (documento antes y después de la corrección de la alineación en 3D)

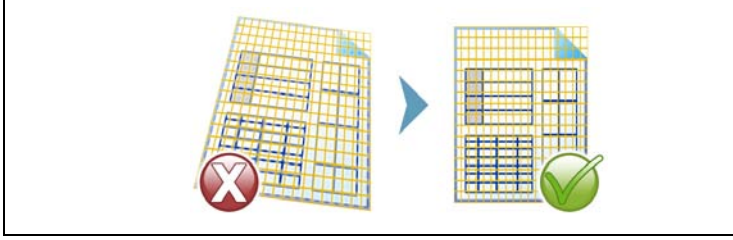

## **Uso del historial de mejoras de imágenes**

Para confirmar o deshacer las modificaciones a las imágenes (ya sea de a una o todas juntas), utilice el panel Historial de la ventana Mejora de imágenes. Cuando haya modificado la imagen original, la vista preliminar mostrará los cambios, pero no se implementarán hasta que haga clic en el botón Aplicar, junto a la lista Historial. Las modificaciones que no se agreguen al Historial haciendo clic en el botón Agregar no se aplicarán.

Cuando quiera ver qué resultado produjo determinado paso, haga doble clic en la lista Historial.

Para desechar los cambios que haya realizado con una determinada herramienta antes de aplicarlos, seleccione el paso en la lista y haga clic en el botón Restablecer.

Para restaurar la imagen a su estado anterior a la sesión actual de mejoras, haga clic en el botón Desechar todos los cambios.

## **Guardado y aplicación de plantillas**

Si tiene varias imágenes similares para mejorar, puede crear una lista de pasos de mejoras y aplicárselos a todas ellas.

Para crear y guardar la plantilla de mejora de imágenes, primero abra un archivo de imagen en la ventana Mejora de imágenes. Luego realice los pasos de preprocesamiento y agréguelos al historial haciendo clic en el botón Aplicar. Cuando haya terminado, escoja Guardar plantilla de mejora en el menú Archivo. Busque el destino de su preferencia y guarde el archivo de plantilla (con la extensión .ipp).

Para aplicar el conjunto de modificaciones guardadas en la plantilla en otra imagen, simplemente abra la nueva imagen en la ventana Mejora de imágenes y seleccione Cargar plantilla de mejora en el menú Archivo.

## **Mejora de imágenes en flujos de trabajo**

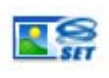

Para incorporar la mejora de imágenes en un flujo de trabajo, escoja el icono correspondiente en el Asistente de flujo de trabajo. Están disponibles las siguientes opciones:

Mostrar imágenes para mejora manual: durante la ejecución de un flujo de trabajo, cada imagen cargada se abrirá para ser modificada manualmente.

Aplicar plantilla de mejora: mientras se procesa la imagen en el flujo de trabajo, se aplicará de manera automática una plantilla de mejora previamente guardada.

Aplicar plantilla de mejora y mostrar: el flujo de trabajo aplicará la plantilla de mejora seleccionada y también mostrará la imagen para que pueda hacerle más modificaciones.

# Zonas y fondos

Las zonas definen las áreas de la página que se han de procesar. Las zonas son rectangulares o irregulares, con lados verticales y horizontales. Las imágenes de página de un documento tienen un valor de fondo: procesar o ignorar (el último es el más habitual). Los valores de fondo se pueden cambiar con las herramientas mostradas. Se pueden dibujar las zonas en el fondo de la página con las herramientas que se muestran en [Tipos y](#page-38-0)  [propiedades de zonas](#page-38-0) (más adelante).

A las áreas a procesar (en las zonas o fondos para procesar) se les efectúa la separación automática de zonas cuando se envían para el reconocimiento.

Las áreas a ignorar (en las zonas o fondos para ignorar) no se procesan. No se reconoce texto ni se transfieren imágenes.

## **Separación automática de zonas**

La separación automática de zonas permite que el programa detecte bloques de texto, encabezados, imágenes y otros elementos en una página, y que dibuje zonas para encerrarlos.

Se puede separar automáticamente en zonas parte de una página o una página entera. Las zonas dibujadas automáticamente y las de plantilla tienen bordes sólidos. Las zonas dibujadas manualmente o modificadas tienen bordes punteados.

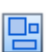

#### **Separar automáticamente en zonas un fondo de página**

Obtenga una página. Aparecerá con un fondo de proceso. Dibuje una zona. El fondo cambia a ignorar. Dibuje las zonas de texto, tabla o gráfico para que encierren áreas que desee separar en zonas manualmente. Haga clic en la herramienta Fondo para procesar (que aparece) para establecer un fondo que se ha de procesar. Dibuje zonas para ignorar sobre las partes de la página que no necesita. Tras el reconocimiento, la página volverá con un fondo que se ha de ignorar y nuevas zonas alrededor de todos los elementos encontrados en el fondo.

### <span id="page-38-0"></span>**Tipos y propiedades de zonas**

Cada zona es de un tipo determinado. Las zonas que contienen texto también pueden tener un parámetro que describe su contenido: alfanumérico o numérico. El tipo y el contenido de la zona constituyen sus propiedades. Haga clic con el botón secundario del mouse en una zona para usar el menú de acceso directo que permite cambiar sus propiedades. Seleccione varias zonas haciendo clic con la tecla Mayús para cambiar sus propiedades de una sola vez.

La barra de herramientas Imagen proporciona seis herramientas para dibujar zonas, una para cada tipo.

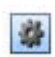

#### **Zona para procesar**

Sirve para dibujar una zona para procesar y definir el área de una página donde se efectuará la separación automática de zonas. Tras el reconocimiento, esta zona se reemplazará por una o más zonas con tipos de zonas determinados automáticamente.

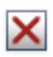

#### **Zona para ignorar**

Sirve para dibujar una zona que se ha de ignorar y definir un área de una página que no desee transferir al Editor de texto.

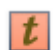

#### **Zona de texto**

Sirve para dibujar una zona de texto. Dibújela sobre un solo bloque de texto. El contenido de la zona se tratará como flujo de texto, sin que se encuentren columnas.

#### **Zona de tabla**

Sirve para que el contenido de la zona sea tratado como una tabla. Es posible detectar automáticamente las cuadrículas de la tabla o bien colocarlas en forma manual.

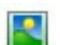

Æ

### **Zona gráfica**

Sirve para encerrar una imagen, un diagrama, un dibujo, una firma o cualquier otro elemento que desee transferir al Editor de texto como imagen incrustada, y no como texto reconocido.

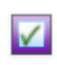

 $OP$ **PROFESSIONAL** 

### **Zona de formulario**

Sirve para encerrar un área del documento que contenga elementos de formulario tales como casillas de verificación, botones de radio, campos de texto o cualquier elemento que desee transferir al Editor de texto como elemento de formulario. Después, en la vista True Page, puede modificar el diseño del formulario y las propiedades de sus elementos. Las zonas de formulario sólo están disponibles en OmniPage Professional 16.

### **Trabajo con zonas**

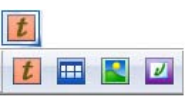

La barra de herramientas Imagen proporciona herramientas para la modificación de zonas. Para su comodidad, las herramientas agrupadas se pueden acoplar, dejar flotar o volver a acoplar como una minibarra de herramientas separada. Siempre hay una seleccionada. Cuando ya no desee utilizar una herramienta, haga clic en otra. Algunas herramientas de esta barra están agrupadas. Si se las acopla como una única herramienta, solamente se mostrará la última herramienta seleccionada del grupo. Para seleccionar una herramienta visible, haga clic en ella.

Para dibujar una sola zona seleccione la herramienta de dibujo de zonas del tipo deseado y, luego, haga clic y arrastre el cursor.

Para cambiar el tamaño de una zona, haga clic en ella para seleccionarla, mueva el cursor a un lado o esquina, tome un manipulador y muévala a la ubicación deseada. No se puede superponer a otra zona.

Para crear una zona irregular mediante adición dibuje una zona parcialmente superpuesta del mismo tipo.

Para unir dos zonas del mismo tipo dibuje una zona superpuesta del mismo tipo (las zonas dibujadas a la izquierda y la zona resultante a la derecha).

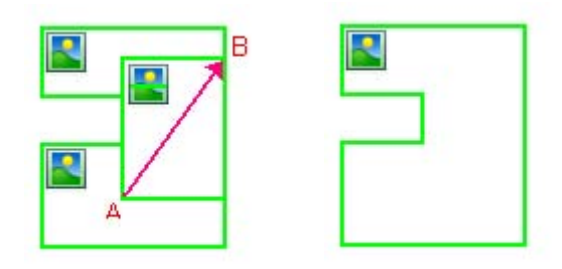

Para crear una zona irregular mediante sustracción dibuje una zona superpuesta del mismo tipo como fondo.

Para dividir una zona, dibuje una zona de división del mismo tipo que el fondo.

En la ayuda en pantalla encontrará un conjunto completo de diagramas de zona.

Cuando dibuje una nueva zona que se superponga parcialmente con una zona existente de otro tipo, en realidad no se superpondrán; la nueva zona reemplazará la parte superpuesta de la zona existente.

Los siguientes tipos de zonas están prohibidos:

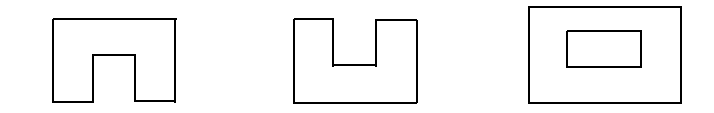

La Separación rápida de zonas le permite realizar una separación rápida de zonas en forma manual. Active el cursor de selección de zonas y, a continuación, muévalo sobre la imagen de página. Las áreas sombreadas aparecerán con las zonas detectadas automáticamente. Para transformar un área sombreada en una zona, hágale doble clic.

### **Cuadrículas de tablas en la imagen**

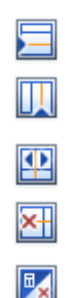

Tras el procesamiento automático es posible que vea las zonas de tablas colocadas en una página. Éstas se indican con un icono de zona de tabla en la esquina superior izquierda de la zona. Para conferir o quitar la designación de zona rectangular de tabla a una zona dada, utilice su menú de acceso directo. También puede dibujar tipos de zonas de tabla, pero éstas deben seguir siendo rectangulares.

Los separadores de tabla se dibujan o mueven para determinar dónde aparecerán las líneas de las cuadrículas al colocar la tabla en el Editor de texto. Puede dibujar o cambiar el tamaño de una zona de tabla (siempre y cuando siga siendo rectangular) para eliminar las columnas o filas innecesarias de los bordes exteriores de una tabla.

Mediante las herramientas de tabla se pueden insertar, mover y quitar separadores de filas y columnas. Haga clic en la herramienta Colocar/ eliminar todos los separadores a fin de detectar y colocar automáticamente los separadores en una tabla.

Puede especificar el formato de línea para los bordes y las cuadrículas de la tabla en un menú de acceso directo. Tendrá más opciones para modificar los bordes y el sombreado en el Editor de texto tras el reconocimiento.

## **Uso de plantillas de zonas**

Una plantilla contiene un valor de fondo de página y un conjunto de zonas con sus propiedades, almacenadas en un archivo. Un archivo de plantilla de zonas se puede cargar para usar las zonas de la plantilla durante el reconocimiento. Cargue un archivo de plantilla en la lista desplegable Descripción del diseño o en el menú Herramientas. Puede examinar ubicaciones de red para cargar plantillas creadas por terceros.

Cuando cargue una plantilla, se colocarán su fondo y zonas:

- en la página actual, reemplazando las zonas que ya están ahí;
- en todas las páginas adquiridas a futuro;
- en las páginas preexistentes enviadas para el reconocimiento sin ninguna zona.

Con el procesamiento manual se pueden ver y modificar las zonas de plantilla en los primeros dos casos antes del reconocimiento.

Con el procesamiento automático se pueden ver y modificar las zonas de plantilla sólo después del reconocimiento.

Con el procesamiento de flujos de trabajo, utilice el paso Separar imágenes en zonas. Se combinarán dos pasos: cargar plantillas y separación manual de zonas. Para usar una plantilla de zona, haga clic en el botón Agregar del panel correspondiente en el Asistente de flujo de trabajo y seleccione el archivo de plantilla que desee usar. Luego escoja entre mostrar imágenes para separación manual de zonas, aplicar la plantilla de zonas o aplicarla y mostrar las imágenes.

Las plantillas aceptan zonas y fondos para ignorar y procesar. Por lo tanto, pueden ser de gran utilidad para definir qué partes de las páginas se procesarán con la separación automática de zonas y cuáles se ignorarán. Las áreas de las zonas para procesar o del fondo para procesar en una plantilla se pueden reemplazar durante el reconocimiento por un conjunto de zonas más pequeñas, y se les asignarán tipos de zonas específicos.

### **Cómo guardar una plantilla de zonas**

Seleccione un valor de fondo y prepare las zonas en una página. Revise sus ubicaciones y propiedades. Haga clic en Plantilla de zonas... en el menú Herramientas. En el cuadro de diálogo, seleccione [zonas en la página] y haga clic en Guardar; después de esto asigne un nombre y, opcionalmente, otra ruta de acceso. Escoja una ubicación de red para compartir el archivo de plantilla. Haga clic en Aceptar. La nueva plantilla de zonas permanecerá cargada.

### **Cómo modificar una plantilla de zonas**

Cargue la plantilla y obtenga una imagen adecuada mediante procesamiento manual. Aparecerán las zonas de la plantilla. Modifique las zonas y/o propiedades según desee. Abra el cuadro de diálogo Archivos de plantilla de zonas. Se seleccionará la plantilla actual. Haga clic en Guardar y luego en Cerrar.

### **Cómo descargar una plantilla**

Seleccione un parámetro sin plantilla en la lista desplegable Descripción del diseño. Las zonas de la plantilla no se eliminan de las páginas actuales o existentes, pero tampoco se utilizarán para procesamientos futuros. También puede abrir el cuadro de diálogo Archivos de plantilla de zonas, seleccionar [ninguno] y hacer clic en el botón Establecer como actual. En este caso, el parámetro de la descripción del diseño vuelve a Automático.

### **Cómo reemplazar una plantilla por otra**

Seleccione una plantilla diferente en la lista desplegable Descripción del diseño o bien abra el cuadro de diálogo Archivos de plantilla de zonas, seleccione la plantilla deseada y haga clic en el botón Establecer como actual. Las zonas de la nueva plantilla se aplican a la página actual, reemplazando las zonas existentes. También se aplicarán tal como se explicó anteriormente.

### **Cómo quitar un archivo de plantilla**

Abra el cuadro de diálogo Archivos de plantilla de zonas. Seleccione una plantilla y haga clic en el botón Quitar. Las zonas ya colocadas por esta plantilla no se eliminarán. Los archivos de plantilla sólo se pueden eliminar del sistema operativo.

### **Cómo incluir un archivo de plantilla en un archivo OPD**

Abra un documento, luego haga clic en Herramientas y escoja Plantilla de zonas. Seleccione la que desea incluir y haga clic en Incrustar. Luego guarde el documento con el formato OPD. Esto significa que la plantilla se trasladará con el archivo OPD, si se la envía a una nueva ubicación. Más adelante, cuando se abra el archivo OPD, la plantilla de zona adjunta aparecerá en el cuadro de diálogo Archivos de plantilla de zona como [incrustada] y podrá ser guardada en un archivo de plantilla con nombre nuevo en una nueva ubicación utilizando el botón Extraer.

# Verificación y modificación

Los resultados del reconocimiento se colocan en el Editor de texto. Estos pueden ser texto, tablas o formularios reconocidos y gráficos incrustados. Este editor WYSIWYG (que significa "lo que se ve es lo que se obtiene") se detalla en el presente capítulo.

# Pantalla y vistas del editor

El Editor de texto muestra los textos reconocidos y puede marcar las palabras que se consideraron dudosas durante el reconocimiento mediante un subrayado rojo ondulado. En el Verificador de OCR se muestran con caracteres rojos.

Una palabra puede ser dudosa porque no se encontró en ningún diccionario activo: estándar, del usuario o profesional. También puede ser dudosa como resultado del procesamiento de OCR, aun si se encuentra en el diccionario. Si la duda surge de ciertos caracteres de la palabra, estos aparecerán resaltados en amarillo, tanto en el Editor como en el Verificador de OCR.

Puede escoger marcar las palabras que no estén en el diccionario o que no estén en el panel Verificación del cuadro de diálogo Opciones. Todos los marcadores pueden aparecer o estar ocultos según lo que se haya seleccionado en el panel Editor de texto, dentro del cuadro de diálogo Opciones. También podrá mostrar u ocultar caracteres no imprimibles e indicadores de encabezado y pie de página. El panel Editor de texto también permite definir una unidad de medición para el programa y un parámetro de ajuste de línea en todas las vistas del Editor de texto salvo en la vista Texto sin formato.

OmniPage 16 puede mostrar páginas con tres niveles de formato. Se puede alternar libremente entre ellos con los tres botones de la parte inferior izquierda del Editor de texto o desde el menú Ver.

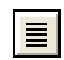

#### **Vista Texto sin formato**

Muestra el texto normal sin columnas y alineado a la izquierda con un solo tipo y tamaño de fuente, con los mismos saltos de línea que el documento original.

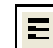

#### **Vista Texto con formato**

Muestra texto sin columnas con formato de fuentes y párrafos.

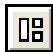

#### **Vista True Page**

La vista True Page® trata de conservar lo más posible el formato del documento original. Se mantienen los estilos de caracteres y párrafo. El orden de lectura se puede ver mediante flechas.

# Verificación de los resultados de OCR

Tras el reconocimiento de una página, los resultados aparecerán en el Editor de texto. La verificación comienza automáticamente si se solicitó en el panel Verificación del cuadro de diálogo Opciones. Se puede comenzar la verificación manualmente en cualquier momento. Funciona de la siguiente manera:

- 1. Haga clic en la herramienta Verificar OCR en la barra de abe herramientas Estándar o bien seleccione Verificar OCR... en el menú Herramientas.
	- 2. La verificación se inicia desde la página actual, pero se salta el texto ya revisado. Si se detecta un posible error, el cuadro de diálogo Verificador de OCR coloreará la palabra dudosa en su contexto, resaltará en amarillo los caracteres dudosos y proporcionará una imagen del aspecto original de la palabra en la imagen. La explicación reza "Palabra dudosa" o "Palabra que no está en el diccionario".
	- 3. Si la palabra reconocida es correcta, haga clic en Ignorar o Ignorar todo para pasar a la siguiente palabra dudosa. Haga clic en Agregar para añadirla al diccionario actual del usuario y pasar a la siguiente palabra dudosa.
	- 4. Si la palabra reconocida no es correcta, modifíquela en el panel Edición o seleccione una sugerencia del diccionario. Haga clic en Cambiar o en Cambiar todo para que el cambio surta efecto y poder pasar a la palabra dudosa siguiente. Haga clic en Agregar para añadir la palabra cambiada al diccionario actual del usuario y pasar a la siguiente palabra dudosa.
- 5. Los marcadores de color se eliminan de las palabras en el Editor de texto a medida que son verificadas. Podrá pasar al Editor de texto durante la verificación para hacer las correcciones allí. Utilice el botón Reanudar para reiniciar la verificación. Haga clic en Página lista para pasar a la página siguiente y en Documento listo o Cerrar para detener la verificación antes de llegar al final del documento.
- 6. Si la verificación se ejecutó hasta el final de una página, esta se marca

con el icono de verificación en su miniatura y en el Administrador de documentos. Seleccione Volver a revisar la página actual en el menú Herramientas para volver a verificar una página.

# Verificar texto

 $|OK|$ 

Tras efectuar el OCR, podrá comparar cualquier parte del texto reconocido con su parte correspondiente en la imagen original a fin de verificar que el texto se haya reconocido correctamente.

La herramienta de verificación está en la barra de herramientas Formato. El verificador también se puede controlar desde el menú Herramientas. Pose el cursor sobre una pantalla del verificador para invocar la barra de herramientas del verificador. Utilícela de la siguiente manera:

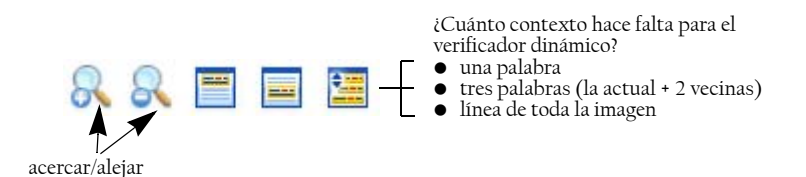

Para activar el Verificador, haga clic en la herramienta Verificador o pulse F9. Para desactivarlo, haga clic otra vez en la herramienta Verificador, pulse F9 o presione la tecla Esc.

En la Ayuda en pantalla encontrará una lista completa de los accesos directos del teclado para el verificador.

# El Mapa de caracteres

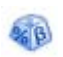

El Mapa de caracteres es una herramienta acoplable que sirve de ayuda durante la verificación y se usa básicamente para dos fines:

- insertar caracteres durante la verificación y modificar aquellos que no están en el teclado o son difíciles de escribir. En este sentido, es muy similar al mapa de caracteres del sistema;
- mostrar todos los caracteres validados para los idiomas de reconocimiento actuales.

Para acceder al Mapa de caracteres, haga clic en el botón correspondiente de la barra de herramientas Formato, o seleccione Mapa de caracteres en el menú Ver y haga clic en Mostrar.

En el elemento del menú Mapa de caracteres, usted también puede escoger mostrar solo caracteres recientes o juegos de caracteres diferentes.

Puede acceder al Mapa de caracteres de otras maneras, como por ejemplo:

- Haga clic en Herramientas > Opciones y seleccione la ficha OCR. Haga clic en el botón Caracteres adicionales para seleccionar caracteres que se incluirán en la verificación. De igual manera, se puede modificar el Carácter de rechazo usando el Mapa de caracteres.
- Seleccione Carácter de capacitación en el menú Herramientas. Haga clic en el botón (...) que se encuentra junto al campo Corregir. Seleccione Carácter de capacitación en el menú de acceso directo de una palabra dudosa o de una palabra que no se encuentra en el diccionario en el Editor de texto.

# Diccionarios del usuario

El programa contiene diccionarios incorporados para numerosos idiomas. Estos diccionarios ayudan al reconocimiento y pueden ofrecer sugerencias durante la verificación. Pueden ser complementados por otros diccionarios del usuario. Podrá guardar la cantidad de diccionarios del usuario que desee, pero podrá cargar sólo uno a la vez. El diccionario denominado "Personalizado" es el predeterminado para Microsoft Word.

#### **Iniciar diccionario del usuario**

Haga clic en Agregar en el cuadro de diálogo Verificador de OCR sin tener cargado ningún diccionario del usuario o abra el cuadro de diálogo Archivos del diccionario del usuario en el menú Herramientas y, luego, haga clic en Nuevo.

### **Cargar o descargar un diccionario de usuario**

Puede cargar o descargar un diccionario de usuario desde el panel OCR en el cuadro de diálogo Opciones o desde el cuadro de diálogo Archivos de diccionarios del usuario.

### **Modificar o eliminar un diccionario de usuario**

Para añadir palabras, cargue un diccionario de usuario y luego haga clic en Agregar en el cuadro de diálogo Verificador de OCR. Podrá agregar y eliminar palabras haciendo clic en Modificar en el cuadro de diálogo Archivos del diccionario del usuario. También puede importar palabras de diccionarios del usuario de OmniPage (\*.ud). Al modificar un diccionario del usuario, podrá importar una lista de palabras desde un archivo de texto normal para agregar palabras rápidamente al diccionario. Cada palabra debe estar en una línea independiente y carecer de puntuación tanto al comienzo como al final. El botón Quitar permite quitar de la lista el archivo de diccionario del usuario seleccionado.

Para incrustar un diccionario de usuario en un documento de OmniPage, cargue su archivo de entrada, escoja Herramientas > Diccionario del usuario, seleccione el diccionario que desee utilizar, haga clic en Incrustar y asígnele un nombre. Luego guárdelo como documento de OmniPage.

# Idiomas

El programa puede leer más de 110 idiomas con tres alfabetos: latino, griego y cirílico. Consulte la lista en el panel OCR del cuadro de diálogo Opciones, donde se muestra qué idiomas cuentan con diccionarios compatibles. Para obtener esta información, también puede consultar el sitio web de Nuance.

Además de los diccionarios del usuario, hay diccionarios especializados para ciertas profesiones (actualmente medicina, leyes y finanzas) en determinados idiomas. Consulte la lista y haga las selecciones en el panel OCR del cuadro de diálogo Opciones.

# Capacitación

Capacitación es el proceso de cambiar las soluciones de OCR asignadas a las formas de caracteres en la imagen. Es muy útil para documentos en mal estado o cuando se usa un tipo de letra poco común en todo el documento. OmniPage 16 ofrece dos tipos de capacitación: manual y automática (IntelliTrain). Los datos provenientes de ambos tipos de capacitación se combinan y se ofrecen para guardarlos en un archivo de capacitación.

Al salir de una página en la cual se generaron datos de capacitación, se le consultará cómo aplicarlos a otras páginas existentes en el documento.

### **Capacitación manual**

Para efectuar la capacitación manual, coloque el punto de inserción en la parte delantera del carácter que desea capacitar o seleccione un grupo de caracteres (hasta una palabra) y escoja Carácter de capacitación... en el menú Herramientas o el menú de acceso directo. Aparecerá una vista ampliada de los caracteres que se capacitarán, junto con la solución de OCR actual. Cambie esto a la solución deseada y haga clic en Aceptar. El programa tomará esta capacitación y examinará el resto de la página. Si encuentra posibles palabras que cambiar, estas aparecerán en el cuadro de diálogo Revisar capacitación. Las palabras incorrectas se deben capacitar antes de que se apruebe la lista.

### **IntelliTrain**

IntelliTrain es una forma automatizada de capacitación. Analiza las correcciones que usted haga durante la verificación. Cuando haga un cambio, esta función recordará la forma del carácter en cuestión y el cambio en la verificación. Buscará otras formas de caracteres similares en el documento, especialmente en palabras dudosas, y evaluará si corresponde aplicar la corrección del usuario.

Puede activar o desactivar IntelliTrain en el panel de OCR en el cuadro de diálogo Opciones.

IntelliTrain recuerda los datos de capacitación que recopila, y los agrega a toda capacitación manual que usted haya hecho. Esta capacitación se puede guardar en un archivo de capacitación para uso futuro con documentos similares.

Para obtener ejemplos de IntelliTrain, consulte la Ayuda en pantalla.

### **Archivos de capacitación**

Siempre que cierre un documento o cambie a otro y haya información de capacitación sin guardar, aparecerá un cuadro de diálogo que le permitirá guardarla. Para guardar un archivo de capacitación como un documento de OmniPage, cárguelo desde Herramientas > Archivo de capacitación, haga clic en Incrustar y guárdelo como documento de OmniPage.

Las operaciones para guardar la capacitación en un archivo, así como cargar, modificar y descargar archivos de capacitación se efectúan en el cuadro de diálogo Archivos de capacitación.

Los datos de capacitación no guardados se pueden modificar en el cuadro de diálogo Modificar capacitación; en la barra de título aparecerá un asterisco en vez del nombre del archivo de capacitación. Guárdelo en el cuadro de diálogo Archivos de capacitación.

Un archivo de capacitación también se puede modificar; su nombre aparecerá en la barra de título. Si se le han agregado datos de capacitación sin guardar, aparecerá un asterisco a continuación de su nombre. Tanto los datos de capacitación no guardados como los modificados se guardarán al cerrar el cuadro de diálogo.

El cuadro de diálogo Modificar capacitación muestra marcos que contienen la forma de un carácter y una solución de OCR asignada a dicha forma. Haga clic en un marco para seleccionarlo. Luego podrá suprimirlo con la tecla Eliminar o bien cambiar la asignación. Utilice las teclas de dirección para pasar al marco siguiente o al anterior.

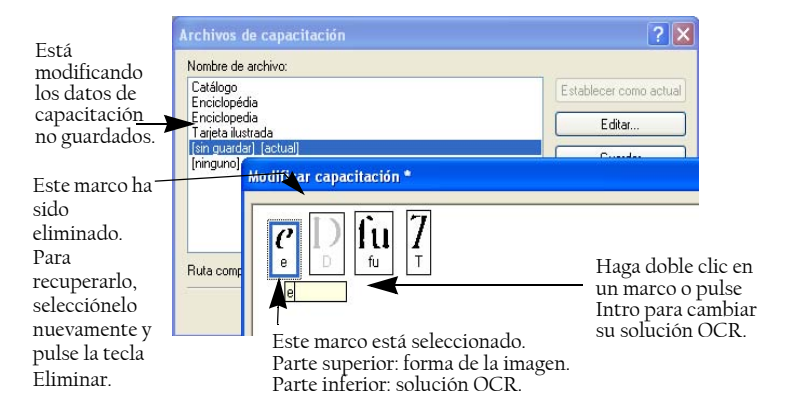

# Modificación de texto e imágenes

OmniPage tiene un Editor de texto tipo "WYSIWYG" (lo que se ve es lo que se obtiene), el cual proporciona muchas funciones de modificación. Estas funcionan de manera muy similar a las de los principales procesadores de texto.

#### **Modificar atributos de caracteres**

En todas las vistas, salvo en Texto sin formato, es posible cambiar el tipo, el tamaño y los atributos de la fuente (negrita, cursiva, subrayado) del texto seleccionado.

#### **Modificar atributos de párrafo**

En todas las vistas, salvo en Texto sin formato, podrá cambiar la alineación de los párrafos seleccionados y aplicarles viñetas.

### **Estilos de párrafo**

Los estilos de párrafo se detectan automáticamente durante el reconocimiento. En un cuadro de selección situado a la izquierda de la barra de herramientas Formato se acumula y presenta una lista de estilos. Utilícela para asignar un estilo a los párrafos seleccionados.

#### **Gráficos**

Podrá modificar el contenido de un gráfico seleccionado si cuenta con un editor de imágenes en su equipo. En el menú Formato, haga clic en Modificar imagen con. Aquí podrá elegir usar el editor de imágenes asociado con los archivos BMP en el sistema Windows, y cargar el gráfico. También puede usar el elemento Seleccionar programa… para escoger otra aplicación. Esta acción reemplazará al elemento Editor de imágenes predeterminado. Modifique el gráfico y luego cierre el editor para volver a incrustar la imagen en el Editor de texto. No cambie el tamaño del gráfico ni su resolución o tipo, ya que esto impedirá la reincrustación. También se puede modificar una imagen antes del reconocimiento mediante las herramientas de Mejora de imágenes.

#### **Tablas**

Las tablas aparecen en el Editor de texto en forma de cuadrículas. Mueva el cursor al área de una tabla. Cambiará su aspecto y le permitirá mover las líneas de las cuadrículas. También podrá usar las reglas del Editor de texto para modificar una tabla. Modifique la colocación de texto en las celdas con los botones de alineación de la barra de herramientas Formato y los controles de tabulación de la regla.

### **Hipervínculos**

Las direcciones de páginas web y de correo electrónico se pueden detectar y colocar como vínculos en el texto reconocido. Escoja Hipervínculo... en el menú Formato para modificar un vínculo existente o crear uno nuevo.

#### **Modificar en True Page**

Los elementos de páginas están contenidos en los cuadros de texto, de imagen y de tabla. Estos generalmente corresponden a zonas de texto, de tabla y gráficos en la imagen. Haga clic dentro de un elemento para ver el borde del cuadro; los elementos tienen los mismos colores que las zonas correspondientes. En el tema *True Page* de la ayuda en pantalla encontrará detalles sobres las operaciones que aquí se resumen.

Los marcos tienen bordes grises y encierran uno o más cuadros. Se colocan cuando se detecta un borde visible en una imagen. Para dar formato al marco y a los bordes y sombreado de la tabla, utilice un menú de acceso directo o escoja Tabla... en el menú Formato. El sombreado del cuadro de texto se puede especificar desde su menú de acceso directo.

Las áreas de varias columnas tienen bordes anaranjados y encierran uno o más cuadros. Se detectan automáticamente y muestran cuál es el texto que se tratará como flujo de columnas al exportar con el nivel de formato de Flujo de páginas.

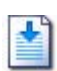

La opción Orden de lectura se puede ver y cambiar. Haga clic en la herramienta Mostrar orden de lectura en la barra de herramientas Formato para que el orden aparezca indicado mediante flechas. Haga clic nuevamente para quitar las flechas.

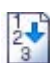

Haga clic en la herramienta Cambiar orden de lectura para un conjunto de botones de reordenamiento en lugar de la barra de herramientas Formato. El orden cambiado se aplica en las vistas Texto sin formato y Texto con formato. Modifica la forma en que el cursor se mueve a través de una página cuando se exporta como True Page.

# Modificación inmediata

Esto permite modificar una página reconocida mediante la nueva separación de zonas, sin tener que volver a procesar toda la página. Cuando está habilitada la modificación inmediata, los cambios de zona (eliminación, dibujo, cambio de tamaño y de tipo) surten efecto inmediatamente en la página reconocida. Por el contrario, cuando modifique elementos en la vista True Page en el Editor de texto, esto cambia las zonas en dicha página.

Dos herramientas vinculadas en la barra de herramientas Imagen controlan la separación inmediata de zonas. Una de estas herramientas siempre está activa cada vez que no se está efectuando el reconocimiento.

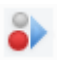

Haga clic aquí para activar la modificación inmediata. La señal roja muestra que no hay cambios almacenados en la separación de zonas.

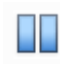

Haga clic aquí para desactivar la modificación inmediata. Los cambios en la separación de zonas se almacenan y las herramientas inmediatas exhiben una señal verde para mostrar que hay cambios almacenados. Para activar estos cambios, lleve a cabo uno de los siguientes procedimientos:

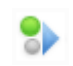

Haga clic en la herramienta inmediata con una señal verde. Los cambios en la separación de zonas surtirán su efecto en el Editor de texto.

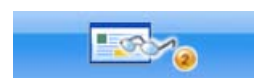

Haga clic en el botón Realizar OCR para que se vuelva a reconocer toda la página, incluidos sus cambios de zona.

Para obtener detalles sobre cómo se manipulan los cambios en la separación inmediata de zonas y cómo esto afecta a las vistas del Editor de texto, consulte la sección *Procesamiento inmediato* en la Ayuda en pantalla.

# Marcado y eliminación de texto

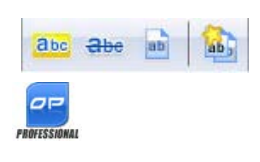

La barra de herramientas Marcas de texto le brinda herramientas para marcar (resaltar o tachar) y eliminar texto. Utilice el menú Ver para mostrar la barra de herramientas. Puede desplazar o acoplar este grupo de herramientas. Todas las herramientas tienen su elemento de menú equivalente en el menú Formato o en el menú de acceso directo del Editor de texto.

La eliminación es la supresión de información confidencial, de modo que no pueda leerse ni buscarse. Para marcar y eliminar texto de forma manual, haga clic en la herramienta Marcar para eliminar y utilice el cursor para seleccionar los fragmentos de texto que desea eliminar. Aparecerán resaltados en color gris. Cuando haya terminado, haga clic en la herramienta Eliminar texto del documento. Escoja si desea realizar la eliminación de una copia (opción más segura) o del documento original. Si elige eliminar una copia, tanto la copia como el original permanecerán abiertos en OmniPage, listos para ser guardados.

ADVERTENCIA: Si elimina texto del documento original, no podrá recuperar la información que ha cubierto.

Para buscar y eliminar texto mediante búsqueda, seleccione Buscar y marcar texto en el menú Edición para abrir el cuadro de diálogo Buscar, reemplazar y marcar texto. Busque el texto que marcará para eliminar. Recorra todas las instancias y decida en cada caso si realizará la eliminación de forma inmediata o si marcará el texto para su eliminación. En este último caso, realice la eliminación escogiendo Cerrar y eliminar texto del documento en el cuadro de diálogo Marcas de texto o haciendo clic luego en el botón Eliminar texto del documento.

Puede resaltar y tachar texto mediante selección o mediante búsqueda.

# Lectura de texto en voz alta

La función de lenguaje hablado de ScanSoft RealSpeak® está diseñada para discapacitados visuales, pero también puede ser muy útil para cualquier persona durante la revisión y verificación de texto. La voz se controla mediante movimientos del punto de inserción en el Editor de texto, ya sea mediante el mouse o el teclado.

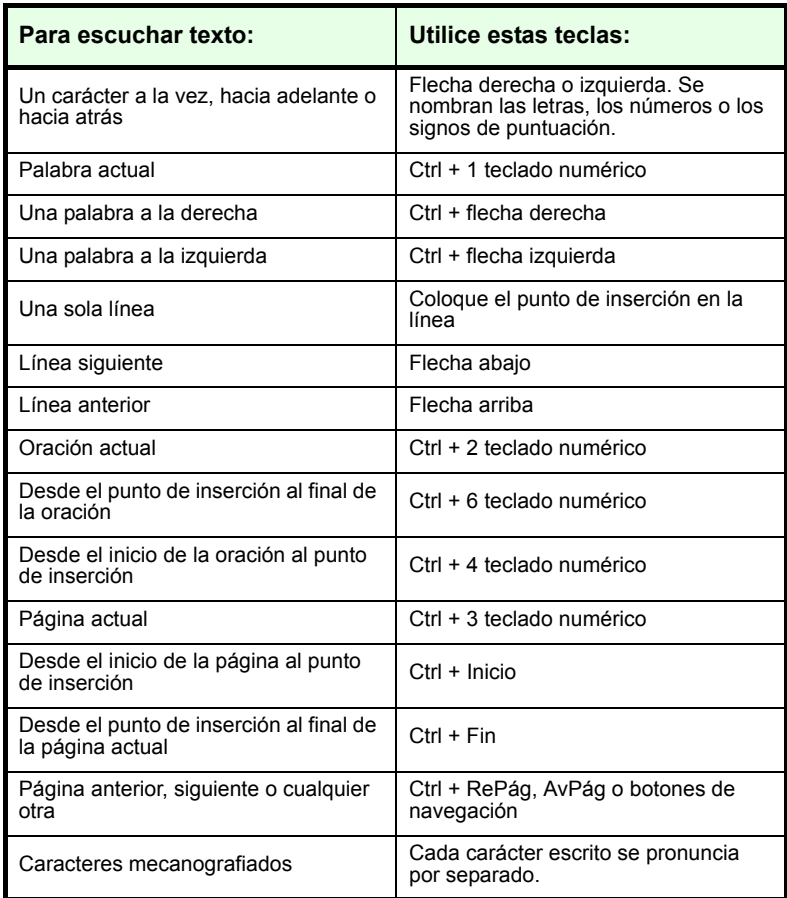

La función de texto a voz se activa o desactiva en el elemento Modo de voz del menú Herramientas o con la tecla F10. Un segundo elemento de menú Configuración de voz... permite seleccionar la voz (por ejemplo, hombre o mujer para un determinado idioma), la velocidad de lectura y el volumen. Debe asegurarse de que la selección del idioma sea la adecuada para el texto que desee escuchar.

También contará con los siguientes controles de teclado:

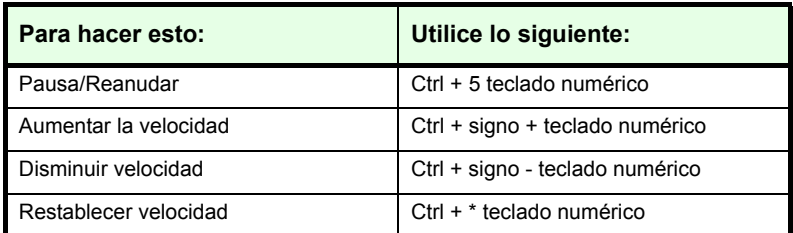

Si elige la opción de instalación completa en OmniPage, se instalarán todos los sistemas de voz. Si realiza una instalación personalizada, podrá escoger los idiomas que necesite.

# Creación y modificación de formularios

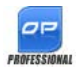

Puede abrir formularios impresos o electrónicos (distribuidos principalmente en formato PDF en los entornos de oficina) en OmniPage Professional 16, reconocerlos y modificar su contenido, diseño o ambos, en la vista True Page. Dibuje zonas de formulario en las áreas correspondientes de la imagen antes del reconocimiento, o escoja Formulario como diseño de reconocimiento y luego utilice ambas barras de herramientas, Dibujo de formulario y Organización de formulario, a fin de hacer modificaciones, crear un formulario rellenable y guardarlo en los siguientes formatos: PDF, RTF o XSN (formato InfoPath 2003 de Microsoft Office). Los formularios estáticos se pueden guardar como HTML. Para procesar formularios, OmniPage Professional 16 usa la tecnología Logical Form Recognition™.

Tenga en cuenta que OmniPage es compatible con la creación y modificación de formularios; sin embargo, las herramientas de formulario disponibles no están diseñadas para rellenarlos.

## **Barra de herramientas Dibujo de formulario**

Esta barra de herramientas se puede acoplar y aparece en el Editor de texto. Le permite crear una variedad de elementos de formulario mediante las siguientes herramientas.

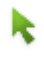

**Selección:** haga clic en esta herramienta para seleccionar, mover o cambiar el tamaño de los elementos del formulario.

**Texto:** sirve para agregar al formulario descripciones de texto fijo, tales como títulos, etiquetas y encabezados.

**Línea:** la herramienta Línea se usa principalmente para tareas de diseño. Hágale clic para dibujar líneas y separar secciones diferentes del formulario.

**Rectángulo:** haga clic en esta herramienta para crear rectángulos en el formulario con fines de diseño.

**Gráfico:** use esta herramienta para seleccionar zonas del formulario que se tratarán como gráficos.

**Campo de texto rellenable:** haga clic en esta herramienta para crear campos de texto rellenables. Estos campos son los lugares donde luego se escribirá texto.

**The Color Casillero:** esta herramienta sirve para crear campos de texto formados por casillas. Se usa habitualmente para información similar a la de códigos postales.

**Casilla de verificación:** haga clic en esta herramienta y dibuje casillas de verificación. Estos elementos suelen usarse para preguntas que tengan "Sí" o "No" como respuesta y para marcar una o más opciones.

 $\boldsymbol{\epsilon}$ 

 $\checkmark$ 

A

<u>[a</u>

**Encerrar texto con un círculo:** su funcionamiento es similar al del elemento Casilla de verificación (arriba): la herramienta Encerrar texto con un círculo crea elementos que son encerrados en un círculo al ser seleccionados.

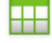

**Tabla:** esta herramienta crea tablas en el formulario.

También se pueden crear elementos de formulario haciendo clic con el botón derecho en un elemento existente en el formulario reconocido y seleccionando el elemento de menú Insertar objeto de formulario.

### **Barra de herramientas Organización de formulario**

Las herramientas de esta barra se pueden usar para ordenar elementos de formulario o para establecer cuál está encima de otros cuando se superponen. Esta última función es útil si, por ejemplo, desea crear un diseño de gráfico de fondo para un formulario.

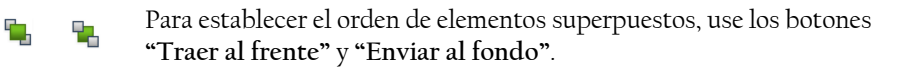

Para alinear los bordes izquierdo/derecho o superior/inferior, o los ejes centrales de los elementos de formulario seleccionados:

- A 14 horizontalmente: use las herramientas de alineación horizontal;
- verticalmente: use las herramientas de organización vertical. **Exist START** m III

También se puede acceder a los comandos de la barra de herramientas Organización de formulario desde el menú de acceso directo de cualquier elemento de formulario.

### **Modificación de las propiedades de los elementos de formulario**

Para modificar un objeto de formulario directamente, selecciónelo y luego hágale clic con el botón secundario del mouse a fin de acceder al menú de acceso directo. Aquí se pueden modificar el aspecto o las propiedades de cualquier elemento de formulario. Utilice los siguientes comandos:

**Aspecto del objeto de formulario**: use las fichas Bordes, Sombreado y Sombra para diseñar el aspecto de los elementos de su formulario de la misma manera que lo haría en una aplicación de modificación de texto.

**Propiedades del objeto de formulario**: este comando le da acceso a las propiedades del elemento, tales como tamaño, posición y nombre. Tenga en cuenta que las propiedades varían según el tipo de elemento seleccionado.

## **Extracción de datos de formularios**

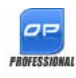

La extracción de datos de formularios es un nuevo paso de flujo de trabajo. Se extraen los datos de elementos tales como campos rellenables, casillas de verificación y botones de opción.

Para crear un flujo de trabajo que incluya la extracción de datos de formulario, haga lo siguiente:

- Defina la entrada y los parámetros. Los tipos de entrada pueden ser, entre otros, los siguientes: PDF de imagen, formulario PDF, archivos de imagen y formularios en papel digitalizados.
- Elija Extraer datos de formulario en lugar de reconocimiento y especifique los parámetros. Establezca como plantilla un formulario PDF activo. Puede tener una sola página o varias, y puede estar completado o vacío. El programa determina la ubicación y el tipo de campos del formulario a partir de esta plantilla.
- Finalice el flujo de trabajo con un paso de guardado.

OmniPage extraerá datos del formulario utilizando la plantilla especificada. La exportación se realiza a un archivo de texto con valores separados por comas (.csv), listo para ser cargado en una hoja de cálculo.

Una vez seleccionado Extracción de datos de formulario en un flujo de trabajo, solamente restarán los pasos de guardado.

# Guardar y exportar

Una vez que haya obtenido por lo menos una imagen para un documento, podrá exportarla a un archivo. Una vez que haya reconocido por lo menos una página, podrá exportar los resultados del reconocimiento (una sola página, páginas seleccionadas o todo el documento) a una aplicación de destino, para lo cual debe guardarlas en un archivo, copiarlas al Portapapeles o enviarlas a una aplicación de correo. Siempre es posible guardar como documento de OmniPage. OmniPage es totalmente compatible con los formatos y las aplicaciones de Office 2007.

Luego de ser exportados, los documentos permanecen en OmniPage. Esto permite guardar, copiar o enviar sus páginas varias veces; por ejemplo, con diferentes niveles de formato, utilizando diferentes tipos de archivos, nombres o ubicaciones. También podrá agregar o volver a reconocer las páginas o modificar el texto ya reconocido.

Tanto en el procesamiento automático como en los trabajos del Administrador de proceso en lotes, usted especifica dónde se guardará primero el archivo antes de comenzar el procesamiento.

Un flujo de trabajo puede contener uno o más pasos de guardado, incluso a diferentes destinos (por ejemplo, a un archivo o a un mensaje de correo electrónico). Un trabajo del Administrador de proceso en lotes debe contener por lo menos un paso de guardado. Consulte el capítulo 6, "[Flujos de trabajo](#page-68-0)".

# Guardar y exportar

Si desea trabajar nuevamente con su documento en OmniPage en una sesión futura, guárdelo como documento de OmniPage. Este es un tipo especial de archivo de salida. Guarda las imágenes originales del archivo junto con los resultados del reconocimiento, los parámetros y los datos de capacitación.

La exportación se realiza utilizando el botón 3 de la Caja de herramientas de OmniPage, cuyo accionamiento enumera los destinos de exportación disponibles. Algunos aparecen solo si se detecta el acceso al destino en el equipo. Seleccione el destino que desee y, a continuación, haga clic en el

botón Exportar resultados para dar inicio a la exportación. También puede realizar la exportación a través del menú Proceso.

# Guardar imágenes originales

Podrá guardar imágenes originales en el disco usando una gran variedad de tipos de archivo con o sin mejora de imágenes (utilizando las herramientas de mejora de imágenes).

1. Seleccione Guardar en archivo en la lista desplegable Exportar resultados. En el cuadro de diálogo emergente, seleccione Imagen bajo Guardar como.

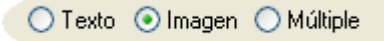

- 2. Seleccione una ubicación de carpeta y un tipo de archivo. Escriba un nombre de archivo.
- 3. Seleccione guardar sólo las imágenes de la zona seleccionada, la imagen de la página actual, las imágenes de las páginas seleccionadas o todas las imágenes en el documento. En los casos de zonas o páginas múltiples, puede guardar todas las imágenes en un solo archivo de imagen de varias páginas, siempre y cuando elija TIFF, MAX, DCX, JB2 o PDF de solo imagen como tipo de archivo. De lo contrario, cada imagen se colocará en un archivo independiente. OmniPage agregará sufijos numéricos al nombre de archivo que proporcione, para generar nombres de archivo exclusivos.
- 4. Haga clic en Opciones de convertidor... si desea especificar un modo de guardado (blanco y negro, escala de grises, color o 'Tal cual'), una resolución máxima u otros parámetros. En el caso de archivos TIFF, debe especificar aquí el método de compresión.
- 5. Haga clic en Aceptar para guardar las imágenes según se especifique. Las zonas y el texto reconocidos no se guardan con el archivo.

# Guardar los resultados del reconocimiento

Podrá guardar páginas reconocidas en el disco en una gran variedad de tipos de archivos.

- 1. Seleccione Exportar resultados... en el menú Archivo o bien haga clic en el botón Exportar resultados en la Caja de herramientas de OmniPage con la opción Guardar en archivo seleccionada en la lista desplegable.
- 2. Aparecerá el cuadro de diálogo Guardar en archivo. En Guardar como, seleccione Texto.
- 3. Seleccione una ubicación de carpeta y un tipo de archivo para el documento. Seleccione un intervalo de páginas, opciones de archivo, opciones para el nombre y el nivel de formato del documento. Consulte "[Seleccionar un nivel de formato](#page-62-0)" en esta página.
- 4. Escriba un nombre de archivo. Haga clic en Opciones de convertidor... si desea especificar parámetros precisos para la exportación. Consulte "[Selección de opciones del convertidor"](#page-64-0) más adelante en este capítulo.
- 5. Haga clic en Aceptar. El documento se guardará en el disco según se especifique. Si se selecciona *Ver resultado*, el archivo exportado aparecerá en la aplicación de destino, que es la asociada con el tipo de archivo seleccionado en su sistema Windows o en las opciones avanzadas de guardado del convertidor de tipos de archivo seleccionado.

### <span id="page-62-0"></span>**Seleccionar un nivel de formato**

El nivel de formato de la exportación se define al momento de exportar, en el cuadro de diálogo de guardado (Guardar en archivo, Copiar al Portapapeles, Enviar como correo u otro cuadro de diálogo). Tres de los niveles corresponden a las vistas de formato homónimas en el Editor de texto. Sin embargo, el nivel que se ha de aplicar al guardar es independiente de la vista de formato que se aprecia en el Editor de texto. Al exportar a un archivo o mensaje de correo, primero especifique un tipo de archivo. Esto determina qué niveles de formato están disponibles.

Los niveles de formato son los siguientes:

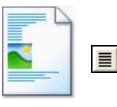

#### **Texto sin formato**

Esta opción exporta texto sin formato ni columnas, alineado a la izquierda en un solo tamaño y estilo de fuente. Al exportar a tipos de archivo de texto o Unicode, no se permite el uso de gráficos ni tablas. Puede exportar texto sin formato a prácticamente todos los tipos de archivo y aplicaciones de destino; en estos casos se pueden conservar gráficos, tablas y viñetas.

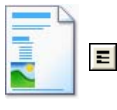

#### **Texto con formato**

Esta opción exporta texto sin columnas con estilo de fuentes y párrafos, junto con gráficos y tablas. Esta opción está disponible para prácticamente todos los tipos de archivos.

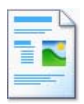

### **Flujo de páginas**

Esta opción mantiene el diseño original de las páginas, incluidas las columnas. Esto se efectúa cada vez que es posible con parámetros de columnas y sangrías, no con cuadros de texto ni marcos. El texto fluirá de una columna a otra, lo que no ocurre cuando se utilizan cuadros de texto.

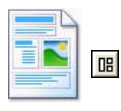

### **True Page**

Esta opción mantiene el diseño original de las páginas, incluidas las columnas, y se efectúa con cuadros y marcos de texto, imagen y tabla. Se ofrece sólo para aplicaciones de destino que sean compatibles con estas características. El formato True Page es la única alternativa para exportar XML y para todas las exportaciones en PDF, salvo para el tipo de archivo 'PDF modificado'.

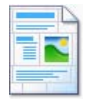

### **Hoja de cálculo**

Esta opción sirve para exportar los resultados del reconocimiento en formato de tabla, adecuado para usar en aplicaciones de hoja de cálculo. Coloca cada página del documento en una hoja de cálculo aparte.

Al exportar a Microsoft Excel, la opción "Hoja de cálculo" sirve para guardar tablas que ocupan una página entera. Si el documento contiene tablas más pequeñas, es preferible usar "Texto con formato", opción mediante la cual cada tabla se colocará en una hoja de cálculo aparte, y las partes que no sean tablas se colocarán en una hoja de cálculo de índice con hipervínculos a la hoja de cálculo correspondiente.

### <span id="page-64-0"></span>**Selección de opciones del convertidor**

Haga clic en el botón Opciones de convertidor... de un cuadro de diálogo de guardado para tener un control preciso de la exportación. Esta acción invoca un cuadro de diálogo con el nombre del convertidor asociado al tipo de archivo actual y presenta una serie de opciones diseñadas para este tipo de archivo. Primero, confirme o cambie el nivel de formato, porque esto influye en qué otras opciones se presentan. Seleccione las opciones deseadas. Este procedimiento se describe detalladamente en la Ayuda en pantalla.

### **Uso de convertidores múltiples**

El uso de convertidores múltiples permite exportar a dos o más tipos de archivo en un solo paso de exportación. Seleccione Múltiple en el cuadro de diálogo de guardar:

◯ Texto ( Imagen ( Múltiple

Para crear su propio convertidor múltiple, abra el cuadro de diálogo Guardar preferencias en el menú Herramientas. Seleccione el encabezado Convertidores múltiples. Seleccione un convertidor y haga clic en Crear desde…. Se creará una copia del convertidor seleccionado que usted podrá modificar libremente sin riesgos de sobrescribir el original.

El nuevo convertidor aparece en la lista. Para especificar su configuración, selecciónelo y haga clic en Opciones… Recibirá una lista de todos los convertidores de texto, seguidos por todos los convertidores de imágenes. Marque los que desee. Opcionalmente, especifique las rutas de acceso a subcarpetas para cada tipo de archivo.

Puede guardar páginas con diferentes niveles de formato u opciones de archivo para los diferentes tipos de archivos, según haya sido definido en sus convertidores simples. Algunas operaciones de guardado no se pueden realizar con convertidores múltiples. Estas son:

### **Guardar documentos de OmniPage**

Utilice un flujo de trabajo con dos pasos de guardado o bien realice dos guardados independientes.

### **Guardar en dos destinos**

Por ejemplo, no puede utilizar un convertidor múltiple para guardar en un documento y, además, enviarlo por correo. Utilice un flujo de trabajo con dos pasos de guardado o bien realice dos guardados independientes.

### **Guardar dos intervalos diferentes de páginas**

No se pueden guardar intervalos diferentes de páginas en tipos diferentes de archivos, debido a que solo un conjunto de páginas seleccionadas puede estar presente al momento de guardar. Por el mismo motivo, tampoco se puede utilizar un flujo de trabajo simple. Realice dos guardados por separado o utilice dos flujos de trabajo.

### **Guardar en PDF**

Contará con cinco opciones al guardar en archivos de Formato de documento portátil (conocido como PDF). Los primeros cuatro se presentan como Convertidores de texto y el último se enumera dentro de los Convertidores de imagen.

### **PDF (Normal):**

Las páginas se exportan tal como aparecieron en el Editor de texto en la vista True Page. Este archivo PDF se puede ver y buscar con el visor de PDF y modificar en un editor de PDF.

### **PDF modificado:**

Utilice esta opción si ha efectuado cambios importantes en los resultados del reconocimiento. Usted tiene tres alternativas de niveles de formato, incluido True Page. El archivo PDF se puede ver, buscar y modificar.

### **Imagen de búsqueda de PDF (denominada anteriormente Imagen de PDF con texto):**

El archivo PDF sólo se puede ver pero no modificar en un editor de PDF. Las imágenes originales se exportan, pero hay un archivo de texto vinculado detrás de cada imagen, de modo que se pueda buscar el texto. La palabra buscada se resalta en la imagen.

#### **PDF con sustitutos de imagen:**

Idéntico al caso de PDF (Normal), pero las palabras que contienen caracteres rechazados y dudosos tienen superposiciones de imagen, de modo que estos caracteres inciertos aparezcan como estaban en el documento original. El archivo PDF se puede ver, buscar y modificar.

#### **Imagen de PDF (denominada anteriormente PDF; solo imagen):**

Se exportan las imágenes originales. El archivo en PDF sólo se puede ver pero no modificar en un editor de PDF y tampoco es posible buscar texto. Además de las opciones mencionadas anteriormente, puede usar otros parámetros al definir su salida PDF:

### **PDF 1.6**

Guarde archivos utilizando PDF 1.6 para obtener una funcionalidad de seguridad, marcado e incrustación mejorada.

### **PDF-A**

Escoja crear un archivo compatible con PDF-A para asegurarse de que el aspecto de su PDF sea idéntico, independientemente del entorno informático en el que se encuentre.

### **PDF con etiquetas**

Cree un archivo PDF con etiquetas para preservar su estructura. Entre otras ventajas, esto le garantizará un orden de lectura lógico y una estructura de tablas correcta.

### **PDF MRC**

Utilice esta tecnología de alta compresión para reducir el tamaño de los archivos *y* conservar la calidad. Disponible para imágenes de búsqueda de PDF e imágenes de PDF a color o en escala de grises.

## **Conversión de PDF**

Para extraer texto de un archivo PDF, cárguelo en OmniPage, realice su reconocimiento y guarde el resultado en un formato de texto.

Desde el menú de acceso directo de un archivo PDF también se puede acceder a una variedad de formatos de salida: Word, Excel, RTF, WordPerfect o texto. Para acceder a más opciones, utilice el Asistente de conversión instantánea.

# Enviar páginas por correo

Podrá enviar páginas reconocidas o imágenes de páginas como uno o más archivos adjuntos a un mensaje de correo electrónico si tiene instalada una aplicación de correo compatible con MAPI como, por ejemplo, Microsoft Outlook. Para enviar páginas por correo electrónico:

• Con el procesamiento automático, seleccione el parámetro Enviar por correo en la lista desplegable Exportar resultados de la Caja de herramientas de OmniPage. Aparecerá el cuadro de diálogo Opciones de exportación apenas se reconozca o verifique la última página disponible del documento.

- Con el procesamiento manual, seleccione el parámetro Enviar por correo en la lista desplegable Exportar resultados y luego haga clic en su botón. Aparecerá inmediatamente el cuadro de diálogo.
- Los trabajos y flujos de trabajo admiten un paso de exportación Enviar por correo.

# Otros destinos de exportación

Utilizando ScanSoft RealSpeak, transforme texto reconocido en archivos de ondas de sonido para escucharlos posteriormente. Para esto es útil un convertidor múltiple, ya que le permite guardar el documento en un archivo y, en un mismo paso de guardado, generar el archivo de ondas. Debe especificar el idioma de lectura en las opciones del convertidor para el tipo de archivo de ondas.

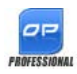

En OmniPage Professional 16, puede exportar archivos a otros destinos. Puede guardar archivos en un servidor central (un sitio FTP) o en Microsoft SharePoint 2003 y 2007. Las opciones de exportación se definen en el cuadro de diálogo Opciones de exportación. Cuando haga clic en Aceptar, será dirigido a una pantalla de inicio de sesión de SharePoint o FTP, donde se le invitará a especificar la ruta de acceso apropiada.

Si en su entorno informático se detecta un sistema de administración de documentos (DMS) compatible con ODMA, podrá seleccionarlo. Si usted tiene acceso a más de un DMS, se aplicará el que esté predeterminado en el sistema. El servidor ODMA debe estar preconfigurado para aceptar los tipos de archivos que se han de exportar desde OmniPage Professional, según lo definen sus extensiones.

Para obtener más información sobre estos destinos, consulte la Ayuda en pantalla.

# <span id="page-68-0"></span>Flujos de trabajo

Los flujos de trabajo constan de una serie de pasos de procesamiento y los parámetros correspondientes, y pueden guardarse para ser utilizados cuando haga falta aplicar el mismo procesamiento a una tarea determinada. Los flujos de trabajo suelen comenzar con un paso de carga o digitalización, pero también pueden hacerlo a partir del documento abierto en ese momento en OmniPage. Luego, no hace falta que sigan el patrón tradicional de procesamiento "1-2-3". Por lo general, un flujo de trabajo tiene un paso de reconocimiento, pero no es obligatorio que lo tenga. Por ejemplo, las imágenes de página se pueden guardar como archivos de imágenes en un tipo de archivo diferente o en un Documento de OmniPage. Ya sea que se realice un procedimiento OCR o no, se puede ejecutar una cantidad ilimitada de pasos de almacenamiento (incluso en destinos diferentes), y cada uno puede contar con sus propios parámetros de exportación.

Los flujos de trabajo están diseñados para realizar un procesamiento eficiente de documentos enteros. Tienen también la capacidad de reconocer y guardar una o varias páginas seleccionadas de un documento.

Algunos flujos de trabajo funcionan sin intervención del usuario. Los flujos de trabajo que necesitan interacción por parte del usuario son aquellos que cuentan con pasos manuales de mejora de imágenes, separación de zonas, verificación o modificación; aquellos donde se solicita en tiempo de ejecución que el usuario introduzca rutas de acceso y nombres de archivos de entrada o salida; o bien los flujos de trabajo de digitalización que solicitan más páginas.

Los trabajos del Administrador de proceso en lotes están íntimamente relacionados con los flujos de trabajo. Los trabajos se crean en el Asistente de trabajo, que usa al Asistente de flujo de trabajo durante el proceso de creación. Los trabajos ejecutan flujos de trabajo según los parámetros establecidos; lo más habitual es que se ejecuten sin intervención del usuario.

## **Modelos de flujos de trabajo**

OmniPage 16 incluye modelos de flujos de trabajo a fin de ofrecerle los procesos más habituales. Están disponibles en la lista desplegable Flujo de trabajo. Escoja uno y luego haga clic en el botón Asistente de flujo de trabajo para ver los pasos y la configuración.

## **Ejecución de flujos de trabajo**

A continuación se explica cómo ejecutar un flujo de trabajo modelo o uno creado por el usuario:

1. Si la entrada al flujo de trabajo se realiza desde un escáner, coloque el documento en el ADF o la primera página en la mesa del escáner.

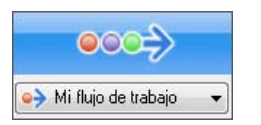

- 2. Seleccione el flujo de trabajo que desee en la lista desplegable Flujo de trabajo.
- 3. Pulse el botón 'Iniciar'. La Caja de herramientas de OmniPage muestra los pasos del flujo de trabajo y actúa también como monitor de progreso. Para detener el flujo de trabajo antes de que finalice, pulse el botón 'Detener'.
- 4. Si se especifica la selección de entrada en tiempo de ejecución, el cuadro de diálogo Cargar archivos esperará hasta que usted seleccione los archivos.
- 5. Si solicitó algún paso que exija su interacción (mejora de imágenes, verificación manual o separación manual de zonas), el programa le presentará páginas para que las revise.

6. Cuando realice la mejora, verificación o separación de zonas en una  $\,$ página, haga clic en el botón Página lista de la Caja de herramientas o en el cuadro de diálogo correspondiente a fin de pasar a la página siguiente.

 $\,>$ 7. Cuando haya mejorado, verificado o separado en zonas la última página, o cuando no desee seguir realizando ninguna de estas tareas, pulse el botón Documento listo correspondiente, que está en la Caja de herramientas. A las páginas que no tengan zonas se les realizará la separación automática de zonas.

8. El menú Después de finalizar, que se encuentra en Proceso/Flujos de trabajo le ofrece tres opciones para finalizar un flujo de trabajo: puede elegir cerrar el documento, cerrar OmniPage o apagar el equipo. Estas opciones se aplican normalmente si el flujo de trabajo se ejecuta solo, en cuyo caso asegúrese de incluir un paso de guardado.

También puede ejecutar flujos de trabajo desde un icono del Agente de OmniPage en la barra de tareas de Windows. Hágale clic con el botón secundario del mouse y aparecerá un menú de acceso directo con el listado de flujos de trabajo. Haga clic en uno de ellos para ejecutarlo. De ser necesario, se abrirá OmniPage. Si se ejecuta con un documento cargado, el cuadro de diálogo Iniciar el flujo de trabajo le permite escoger lo que se procesará del documento actual: solo las páginas definidas por el flujo de trabajo, todas las páginas, las páginas seleccionadas o la página actual.

Si el icono del Agente de OmniPage no aparece en pantalla, habilítelo en el panel General del cuadro de diálogo Opciones o seleccione Inicio ▶ Todos los programas ▶ ScanSoft OmniPage 16.0 ▶ Agente de OmniPage.

Puede iniciar algunos flujos de trabajo desde el escritorio o desde el Explorador de Windows. Haga clic con el botón derecho del mouse en un icono o nombre de archivo y aparecerá un menú de acceso directo. Allí podrá seleccionar múltiples archivos. Elija OmniPage 16 y el nombre del flujo de trabajo que desee en el submenú. Este submenú provee, además, un acceso rápido a seis formatos de destino que utilizan parámetros predeterminados: Word, Excel, PDF, RTF, TXT y WordPerfect*.* Para personalizar los flujos de trabajo que desea ver aquí, haga clic en el elemento de menú Agregar o quitar flujos de trabajo. Aquí se enumeran solo los flujos de trabajo que solicitan archivos de entrada durante el tiempo de ejecución.

Si pulsa Detener durante la ejecución de un flujo de trabajo, lo interrumpirá. Para reanudar su procesamiento, haga clic en 'Iniciar'. Si pausa un flujo de trabajo, realiza algunas tareas de procesamiento manual y, a continuación, guarda el archivo como documento de OmniPage, cuando abra este documento más tarde, el flujo de trabajo interrumpido se reanudará.

# Asistente de flujo de trabajo

Este asistente le permite crear y modificar flujos de trabajo. El Asistente de trabajo también lo usa a fin de crear o modificar flujos de trabajo ejecutados por trabajos (consulte la próxima sección). El Asistente ofrece uno o más pasos, cada uno con una lista desplegable. El panel izquierdo del cuadro de diálogo Asistente de flujo de trabajo le permite crear su flujo de trabajo.

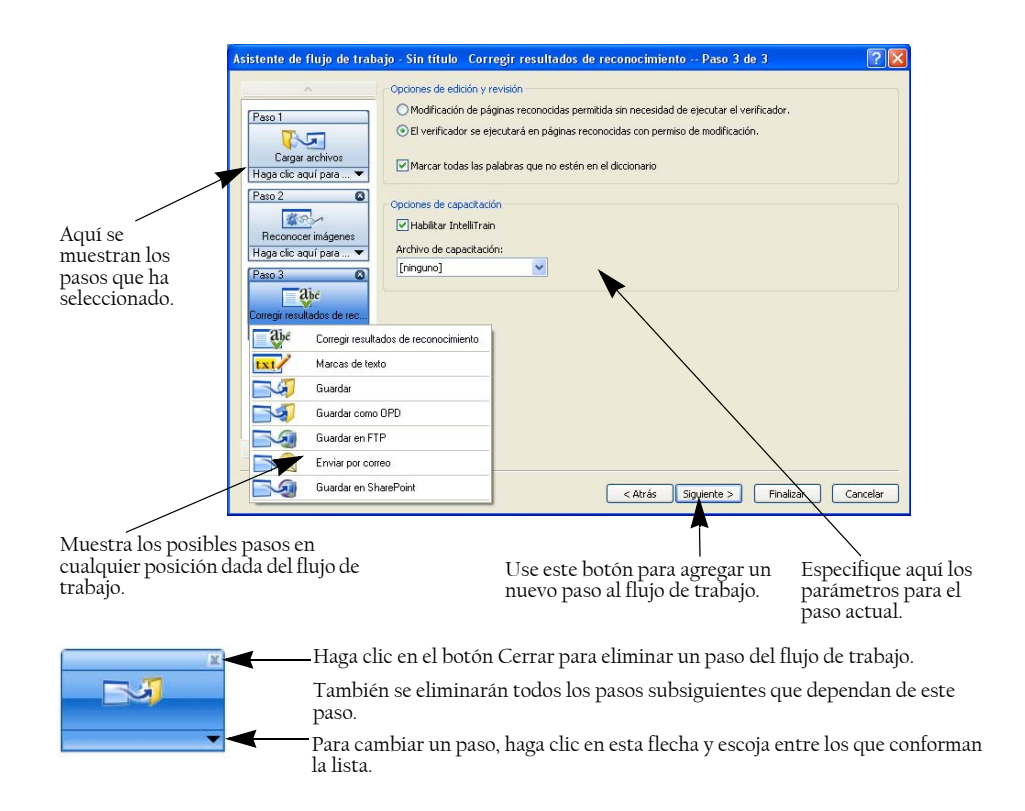

Durante todo el proceso, el menú desplegable del Asistente ofrece todos los pasos que se pueden realizar en ese punto en particular.

En OmniPage Professional 16 usted dispone de pasos adicionales: Extraer datos de formulario y Marcas de texto.

.
#### **Creación de flujos de trabajo**

Ĩ,

÷.

Seleccione *Nuevo flujo de trabajo...* en la lista desplegable *Flujo de trabajo* o en el menú *Proceso*. De lo contrario, si no hay ningún flujo seleccionado, haga clic en el botón *Asistente de flujo de trabajo* en la barra de herramientas estándar.

<span id="page-72-1"></span>El panel de apertura del Asistente ofrece dos puntos de partida:

Para comenzar sin ningún paso en el diagrama del flujo de trabajo que aparece a la derecha, seleccione *Nuevo inicio*. Acepte o modifique el nombre predeterminado del flujo de trabajo. Luego haga clic en Siguiente para elegir el primer paso. Escoja un paso de carga de imágenes que pueda recibir la entrada de un archivo, un escáner o archivos de cámaras digitales. Especifique los parámetros en el lado derecho. Luego proceda a crear su flujo de trabajo: puede incluir una variedad de pasos diferentes. Cuando haya terminado, haga clic en Finalizar.

Para consultar la lista de flujos existentes, seleccione *Flujos de trabajo existentes*. Aquí aparecerán los modelos de flujos de trabajo junto con los que usted haya creado. Seleccione uno de ellos como archivo de origen. Los pasos que lo componen aparecerán en el diagrama del flujo de trabajo que está a la derecha. Introduzca un nombre para el flujo de trabajo nuevo. Haga clic en Siguiente para avanzar. Modifique los pasos y parámetros según se describe en la siguiente sección. Los parámetros modificados se aplican solo al nuevo flujo de trabajo y no modifican el flujo de trabajo utilizado como fuente. Los parámetros modificados ingresan en el nuevo flujo de trabajo, pero no afectan a los parámetros del programa. Finalmente, seleccione Finalizar para completar su nuevo flujo de trabajo.

#### <span id="page-72-3"></span><span id="page-72-2"></span><span id="page-72-0"></span>**Modificación de flujos de trabajo**

Seleccione el flujo de trabajo que desea modificar en la lista desplegable *Flujo de trabajo* y haga clic en el botón *Asistente de flujo de trabajo* en la barra de herramientas estándar. De lo contrario, escoja *Flujos de trabajo...* en el menú *Herramientas*, seleccione el flujo de trabajo que desee y haga clic en *Modificar...*. El primer panel del Asistente de flujo de trabajo aparecerá con el flujo cargado. Haga clic en el icono del diagrama del flujo de trabajo que representa el paso que desee modificar. Para reemplazar este paso por otro, haga clic en la flecha que apunta hacia abajo, debajo del icono. Siga modificando los pasos o parámetros a gusto. Recuerde que eliminar o

modificar un paso puede provocar la eliminación ulterior de pasos dependientes. Haga clic en Siguiente para reemplazar los pasos eliminados o añadir pasos nuevos. Para confirmar los cambios realizados en el flujo de trabajo, haga clic en Finalizar.

## Administrador de proceso en lotes

 $\sigma$ P

El Administrador de proceso en lotes es un programa independiente pero integrado, que le permite crear trabajos para que sean procesados de inmediato o en un momento determinado. Mediante una cuidadosa elección de pasos, puede configurar trabajos que se lleven a cabo sin la intervención del usuario. Un trabajo ejecuta un flujo de trabajo según su propia configuración. Los trabajos se crean utilizando el Asistente de trabajo.

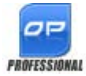

<span id="page-73-0"></span>OmniPage Professional 16 cuenta con las siguientes funciones adicionales en el Administrador de proceso en lotes:

- <span id="page-73-1"></span>• Horarios de trabajo y periodicidad
- Supervisión de carpetas para detectar archivos entrantes de imágenes
- Supervisión del buzón de correo electrónico para detectar archivos adjuntos (Outlook y Lotus Notes)
- Notificación de la finalización de un trabajo enviada por correo electrónico a destinatarios especificados
- Flujos de trabajo impulsados por código de barras

## Creación de nuevos trabajos

Abra el Administrador de proceso en lotes desde el menú Proceso o bien desde el sistema, en cuyo caso debe ir a Inicio  $\blacktriangleright$  Todos los programas  $\triangleright$  ScanSoft OmniPage 16  $\triangleright$  Administrador de proceso en lotes de OmniPage. También puede hacerlo utilizando el Agente de OmniPage que está en la barra de tareas.

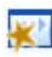

Crear un trabajo es básicamente programar los horarios de un flujo de trabajo. Para hacerlo, inicie el Administrador de proceso en lotes (según se describe anteriormente) y haga clic en el icono Crear trabajo, o bien seleccione Crear trabajo en el menú Archivo.

Se iniciará el Asistente de trabajo. Primero debe definir el tipo de trabajo. Puede crear cinco tipos distintos de trabajo, que se pueden agrupar en dos categorías básicas: trabajos normales y de supervisión.

Los trabajos normales y de supervisión pueden tener un patrón recurrente. Los últimos se realizan para supervisar una carpeta o un buzón de correo especificados a fin de detectar imágenes entrantes que serán procesadas en OmniPage. Un tipo específico dentro de esta categoría son los trabajos de portada con código de barras, donde se utiliza una portada con código de barras para identificar el flujo de trabajo que se ejecutará.

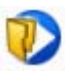

Trabajo normal: Establezca la hora de inicio y especifique o cree el flujo de trabajo que se ejecutará. Si selecciona *No comenzar ahora*, use el botón Activar del Administrador de proceso en lotes para iniciarlo.

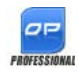

Los siguientes tipos de trabajo solo están disponibles en OmniPage Professional 16:

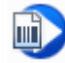

Trabajo de portada con código de barras: este es un tipo especial de trabajo de supervisión de carpetas (consulte a continuación). Supervisa la presencia de páginas con código de barras en una carpeta y luego procesa las imágenes entrantes en forma sucesiva con el flujo de trabajo identificado por el código de barras. Para obtener detalles, consulte [Procesamiento por código de barras](#page-80-0) más adelante en este capítulo.

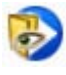

Trabajo de supervisión de carpetas: seleccione este tipo de trabajo y busque las carpetas que desea supervisar para detectar archivos entrantes de imágenes.

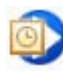

Trabajo de supervisión del buzón de Outlook: este trabajo supervisa un buzón de correo electrónico de Outlook para detectar archivos adjuntos entrantes de un tipo especificado que contengan imágenes.

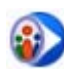

Trabajo de supervisión del buzón de Lotus Notes: es igual que el tipo anterior, pero supervisa un buzón de Lotus Notes.

Asigne un nombre al trabajo y haga clic en Siguiente.

El siguiente panel muestra las opciones de inicio y finalización. Especifique aquí la hora de inicio y de finalización, el patrón de periodicidad (para trabajos recurrentes) e indique si desea que los archivos de entrada se eliminen al terminar el trabajo. Si lo desea, también puede establecer una notificación por correo electrónico. (OmniPage Professional solamente).

A partir del siguiente panel, puede crear el trabajo (excepto los trabajos de portada con código de barras) como si fuera un flujo de trabajo. Establezca un punto de inicio (Nuevo inicio o Flujos de trabajo existentes) y continúe según se describió anteriormente.

El cuadro de diálogo *Opciones* del Administrador de proceso en lotes está en el menú *Herramientas*. Su panel General tiene la opción *Habilitar el Agente de OmniPage en la bandeja del sistema al iniciar el sistema*. Esta opción está activada de manera predeterminada y debe permanecer seleccionada para que los trabajos se ejecuten a la hora programada. Esta opción está diseñada para evitar que se ejecuten todos los trabajos, sin tener que desactivar cada uno individualmente. Su estado también controla la ejecución de trabajos de portada con código de barras.

<span id="page-75-1"></span><span id="page-75-0"></span>El panel *General* permite limitar la cantidad de páginas permitidas en un documento de salida, incluso si la opción *Crear un solo archivo para todas las páginas* está seleccionada. Cuando se alcance este límite, se iniciará un nuevo archivo, que se distingue del resto por un sufijo numérico.

Para confirmar la creación del trabajo, haga clic en Finalizar.

## **Modificación de trabajos**

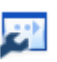

<span id="page-75-2"></span>Los trabajos en estado inactivo se pueden modificar. Seleccione el trabajo en el panel izquierdo del Administrador de proceso en lotes y escoja Modificar en el menú Edición o haga clic en el botón Modificar trabajo. Primero, modifique las instrucciones de sincronización del modo que desee. Luego aparecerá el Asistente de flujo de trabajo con la configuración y los pasos del flujo de trabajo cargados. Haga los cambios que desee, según lo descrito para los flujos de trabajo. Consulte *[Modificación de flujos de trabajo](#page-72-0)* más arriba.

## **Administración y ejecución de trabajos**

<span id="page-76-0"></span>Estas operaciones se realizan con el Administrador de lotes. Aparecerán dos paneles. El de la izquierda enumera cada trabajo, su próxima ejecución, su estado y su historial. Los estados son:

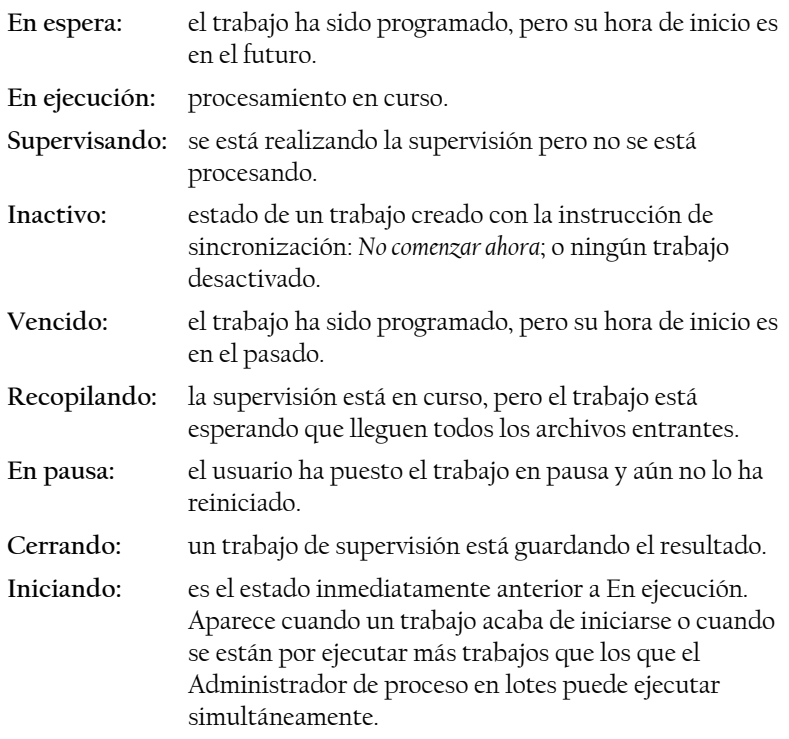

Haga clic en alguno de los trabajos y aparecerá un informe paso a paso en el panel derecho. Allí podrá ver de dónde se obtuvo la entrada, el estado de las páginas y el destino de la salida. Para ver más información acerca de la página, haga clic en un signo más (+). Para ocultar los detalles, haga clic en el icono con el signo menos. En el caso de trabajos con estados de advertencia o error, el listado muestra los problemas y las páginas con errores.

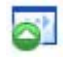

La opción **Activar trabajo** del menú Archivo sirve para activar cualquier trabajo inactivo inmediatamente.

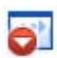

La opción **Desactivar trabajo** del menú Archivo, por el contrario, desactiva cualquier trabajo activo. Si el trabajo está en ejecución, se detendrá antes de desactivarse. Escoja esta opción para cerrar un trabajo de supervisión inmediatamente y guardar sus resultados.

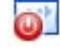

La opción **Detener trabajo** del menú Archivo detiene un trabajo cuyo estado sea Iniciando, En ejecución o En pausa.

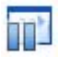

La opción **Pausar trabajo** está disponible para trabajos cuyo estado sea Iniciando o En ejecución. Para modificar tales instrucciones de sincronización del trabajo, debe primero detenerlo.

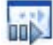

La opción **Reanudar trabajo** permite retomar el trabajo a partir de su estado cuando fue interrumpido.

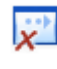

<span id="page-77-1"></span>La opción **Eliminar trabajo** del menú Edición sirve para eliminar el trabajo actualmente seleccionado. Sólo es posible eliminar trabajos inactivos.

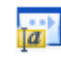

La opción **Cambiar nombre de trabajo** sirve para modificar el nombre de cualquier trabajo.

Para enviar un informe de estado del trabajo al Portapapeles, utilice el menú 'Edición'.

Use la opción Guardar OPD como… del menú Archivo para guardar los resultados intermedios de un trabajo en pausa como archivo OPD. Para quitar archivos de datos que almacenan información de trabajos ejecutados anteriormente, haga clic en Edición y luego escoja Borrar instancia. La opción Borrar todas las instancias quita todos los datos de todas las instancias de trabajos. Estas dos opciones son útiles para liberar espacio en el disco; sin embargo, como las instancias eliminadas no se pueden volver a ver, utilícelas con precaución.

#### **Visor de flujos de trabajo**

<span id="page-77-0"></span>El Visor de flujos de trabajo está integrado en el Administrador de proceso en lotes, a la derecha de la lista de trabajos. Se utiliza para obtener información completa y detallada sobre el procesamiento de cada instancia del trabajo. El visor muestra el proceso paso a paso, siguiendo los pasos del flujo de trabajo. Muestra la entrada y la salida de cada etapa. Los resultados de los trabajos se marcan con iconos. Encontrará más información sobre los pasos del procesamiento en las listas desplegables.

## Carpetas supervisadas

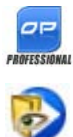

En OmniPage Professional 16, puede especificar carpetas y buzones de correo supervisados (Outlook y Lotus Notes) como entrada para el trabajo. Estas carpetas y buzones permiten que el procesamiento se inicie automáticamente cuando se coloquen archivos de imágenes en carpetas predefinidas o lleguen a buzones de correo electrónico como archivos adjuntos. Esta característica es útil para procesar automática e inmediatamente grupos de archivos con contenido previsible provenientes de lugares remotos, incluso sin intervención alguna del usuario. Generalmente, se trata de informes o documentos con formato de formulario que se entregan reiteradamente o en intervalos recurrentes, por ejemplo semanal o mensualmente.

<span id="page-78-0"></span>Para usar esta característica, prepare un conjunto de carpetas normales o de correo para que sean supervisadas. No debe utilizar estas carpetas para otros fines, ni siquiera para trabajos de portada con código de barras. Al configurar este tipo de trabajo, seleccione Trabajo de supervisión de carpetas, asígnele un nombre y haga clic en Siguiente. Busque las carpetas en el cuadro de diálogo que se abre a tal efecto.

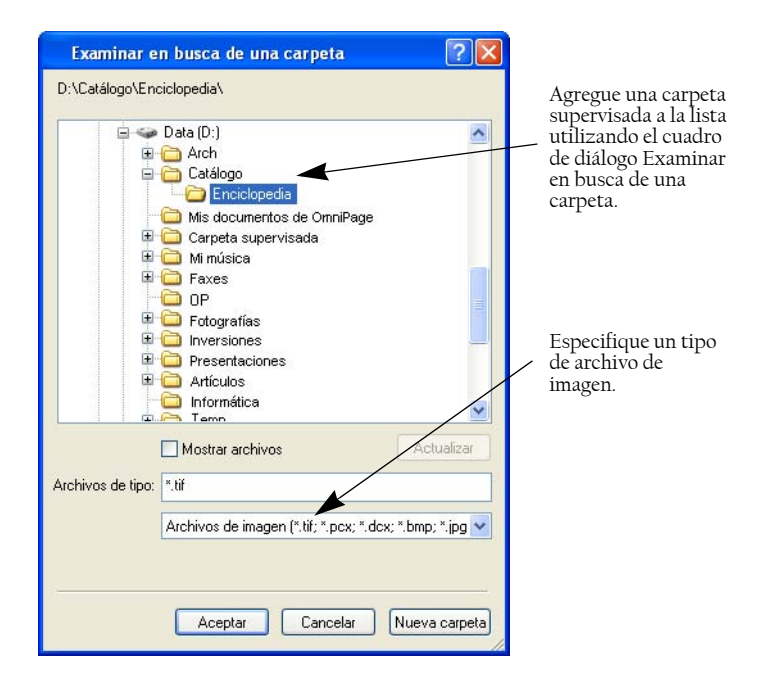

Agregue las carpetas y los tipos de archivo que desee (uno o todos los tipos). Haga clic en la casilla de verificación correspondiente a la carpeta seleccionada para incluir también las subcarpetas. Para habilitar un número de tipos de archivo, agregue la carpeta en forma reiterada (una vez por tipo). Agregue una marca de verificación para supervisar las subcarpetas de la carpeta seleccionada también.

Cuando llegue al siguiente panel del Asistente de trabajo, podrá establecer las instrucciones de sincronización: una hora de inicio y otra de finalización de la supervisión. Puede especificar recurrencias. Por ejemplo, puede supervisar carpetas sólo durante la hora del almuerzo (Iniciar 12.15, Finalizar 13.05) todos los lunes, miércoles y viernes, o durante la noche los tres últimos días de cada mes, momento en el que mantiene su equipo en funcionamiento para recabar y procesar informes mensuales provenientes de puntos distantes.

<span id="page-79-2"></span>Cuando los archivos ingresan en una carpeta supervisada, el programa espera la llegada de archivos adicionales durante aproximadamente el intervalo especificado en las Opciones del Administrador de proceso en lotes para procesarlos a todos juntos. El procesamiento comienza cuando ya no llegan más archivos.

Para finalizar la supervisión antes de tiempo, seleccione Desactivar trabajo. Luego, podrá modificar el trabajo con total libertad.

## <span id="page-79-0"></span>Buzones de correo supervisados

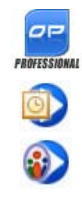

En OmniPage Professional 16, puede especificar buzones supervisados como entrada para el trabajo. Estos buzones permiten que el procesamiento se inicie automáticamente cuando se coloquen archivos de imágenes del tipo especificado en carpetas de correo electrónico predefinidas. Esta característica es útil para procesar automática e inmediatamente grupos de archivos con contenido previsible, incluso sin intervención alguna del usuario.

<span id="page-79-1"></span>El programa admite la supervisión de buzones de Microsoft Outlook y Lotus Notes.

## <span id="page-80-0"></span>Procesamiento por código de barras

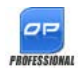

En OmniPage Professional 16 puede ejecutar flujos de trabajo (series de pasos y parámetros) utilizando portadas con código de barras que definan qué flujos se deben ejecutar. Una portada con código de barras identifica a un flujo de trabajo (con un identificador, el nombre y los pasos del flujo de trabajo) y contiene información sobre su creación (nombre del autor, fecha de creación, etc.). Tenga en cuenta que el procesamiento por código de barras no puede ser recurrente.

Hay dos maneras de procesar documentos usando código de barras:

Entrada desde el escáner: el procesamiento del flujo de trabajo se inicia al colocar la portada sobre un documento que se digitalizará y pulsando luego el botón de inicio del escáner.

Entrada desde archivos de imagen: el procesamiento del trabajo se inicia copiando la imagen de la página con código de barras en una carpeta supervisada que recibirá las imágenes del documento que se procesará.

Para la entrada desde el escáner debe hacer lo siguiente:

- 1. Crear un flujo de trabajo que contenga los pasos de procesamiento que necesita, donde Digitalizar imágenes sea el primer paso.
- 2. Imprimir una página con código de barras que identifique al flujo de trabajo.
- 3. Iniciar el procesamiento por código de barras desde el escáner.

Para digitalizar con una portada con código de barras realice los siguientes pasos:

- 1. Coloque la portada con código de barras sobre el documento en el ADF.
- 2. Pulse el botón Iniciar en el escáner.
- 3. Seleccione "Flujo de trabajo de portada con código de barras" como acción predeterminada del botón del escáner en la ficha Escáner del elemento del menú Opciones. También puede habilitar la opción Solicitar flujo de trabajo. En este caso, la opción Solicitar flujo de trabajo está seleccionada en el panel Escáner y aparecerá un cuadro de diálogo con las opciones disponibles: Digitalización, Flujo de

trabajo de portada con código de barras y todos los flujos de trabajo de digitalización.

Todas las páginas disponibles se procesarán con el flujo de trabajo especificado, o el procesamiento seguirá su curso hasta tanto se encuentre una nueva página con código de barras. Se guardará el resultado tal como se especifica en el flujo de trabajo.

En el caso de las entradas de imágenes, debe crear un trabajo de portada con código de barras.

Este tipo de trabajo usa una clase especial de carpeta supervisada. Siempre utilice una carpeta aparte para el procesamiento por código de barras. La hora de inicio del flujo de trabajo está definida por el momento en que la portada ingresa en una carpeta supervisada.

Para realizar el procesamiento de un trabajo de portada con código de barras, es necesario realizar lo siguiente:

- 1. Cree un flujo de trabajo que contenga los pasos de procesamiento que necesita. Seleccione Cargar archivos como entrada teniendo seleccionada la opción "Seleccionar los archivos que se cargarán al iniciar este flujo de trabajo".
- 2. Guarde una portada con código de barras que identifique el flujo de trabajo.
- 3. Defina las instrucciones referidas a los horarios de supervisión de carpetas con código de barras en el Administrador de proceso en lotes. Para ello, debe crear un trabajo de portada con código de barras.

Para realizar el procesamiento con un trabajo de portada con código de barras, haga lo siguiente:

- 1. Asegúrese de que el trabajo se esté ejecutando en el momento correcto.
- 2. La carpeta está siendo controlada y el flujo de trabajo comenzará en cuanto la portada con código de barras se coloque en la carpeta supervisada especificada.
- 3. El flujo de trabajo procesará los archivos de imágenes que entren en la carpeta después de la portada.

4. El flujo de trabajo se completará a la hora de finalización especificada para el trabajo, o cada vez que se detecte una nueva portada con código de barras.

Usted mismo puede copiar la imagen de la portada con código de barras y los archivos de imagen en la carpeta con código de barras supervisada, o puede dar instrucciones a otras personas para que lo hagan. También puede colocar sólo un archivo de imagen con la portada con código de barras en la carpeta supervisada y luego configurar un escáner de la red para que haga y envíe archivos de imagen allí.

## <span id="page-82-0"></span>Asistente de creación de archivos

El Asistente de creación de archivos permite crear flujos de trabajo de digitalización para tareas reiteradas de conversión de documentos. El Asistente es para los trabajos de digitalización que no requieren intervención del usuario durante el procesamiento. Generalmente, los operadores preparan los documentos en una estación de digitalización aplicando a cada uno la portada adecuada, sin necesidad de conocer nada sobre el destino ni el procesamiento ulterior de los documentos, ya que todo está predeterminado. Asocie un botón del escáner con OmniPage e imprima una portada con código de barras para identificar el flujo de trabajo. Podrá digitalizar, convertir y guardar documentos con solo presionar el botón del escáner y sin ninguna otra intervención.

Creación del flujo de trabajo:

- 1. Seleccione Asistente de creación de archivos desde el menú Herramientas.
- 2. Asígnele un nombre a su flujo de trabajo, elija el tipo de archivo de salida, la ubicación y el nombre.
- 3. Revise y, en caso de ser necesario, modifique los parámetros del flujo de trabajo.
- 4. Imprima la portada con código de barras.
- 5. Asocie OmniPage con un botón del escáner (debe hacerse sólo una vez) en el Panel de control.

Utilización del flujo de trabajo:

- 1. Coloque la portada con código de barras en la parte superior del documento que se encuentra en el escáner.
- 2. Presione el botón del escáner asociado con OmniPage. Se convertirá el documento utilizando los parámetros del flujo de trabajo y se lo enviará a la ubicación que usted definió.

Es posible utilizar las portadas con código de barras almacenadas como archivos de imagen para iniciar trabajos desde carpetas supervisadas. Dichos trabajos permiten pasos interactivos, como la separación manual de zonas o la revisión, los cuales no están disponibles por medio del Asistente de creación de archivos.

# Información técnica

<span id="page-84-1"></span>En este capítulo se proporciona información sobre resolución de problemas y demás información técnica acerca del uso de OmniPage 16. Consulte también el archivo en pantalla Léame y los demás temas de la ayuda o visite las páginas web de Nuance.

## <span id="page-84-0"></span>**Resolución de problemas**

Si bien OmniPage está diseñado para facilitar su utilización, en ocasiones pueden presentarse problemas. Muchos de los mensajes de error contienen descripciones autoexplicativas de lo que se debe hacer: revisar las conexiones, cerrar otras aplicaciones para liberar memoria, etc.

En la documentación de Windows o en la Ayuda en pantalla de OmniPage encontrará información sobre la optimización de su sistema y el rendimiento de las aplicaciones.

Consulte la Ayuda en pantalla en el formato de archivo compatible.

#### **Soluciones iniciales**

Intente estas soluciones si experimenta problemas al iniciar o usar OmniPage:

- <span id="page-84-2"></span>• Cerciórese de que su sistema cumpla todos los requisitos enumerados. Consulte el capítulo [Instalación y configuración.](#page-8-0)
- Cerciórese de que el escáner esté enchufado y que todas las conexiones de cables estén fijas.
- En la sección de asistencia técnica del sitio web [http://](http://spain.nuance.com) [spain.nuance.com](http://spain.nuance.com) de Nuance encontrará notas técnicas sobre temas comúnmente mencionados al usar OmniPage. Nuestras páginas Web también pueden ofrecer asistencia acerca del proceso de instalación y resolución de problemas.
- Utilice el software que viene con el escáner para verificar que este funciona correctamente antes de usarlo con OmniPage.
- Cerciórese de contar con los controladores correctos para el escáner, la impresora y la tarjeta de vídeo. Encontrará más información al respecto en la sección de escáneres de la página web de Nuance, a la cual se puede acceder mediante el menú Ayuda.
- Defragmente el disco duro. Encontrará más información en la ayuda en pantalla de Windows.
- <span id="page-85-2"></span>• Desinstale y reinstale OmniPage, tal como se describe en la sección "[Desinstalación del software](#page-15-0)" en el capítulo [Instalación](#page-8-0)  [y configuración.](#page-8-0)

#### **Probar OmniPage**

Al reiniciar Windows 2000, XP o Vista en modo a prueba de errores se podrá probar OmniPage en un sistema simplificado. Esto se recomienda si no puede resolver problemas de bloqueo del sistema o si OmniPage ha dejado de funcionar por completo. Encontrará más información en la ayuda en pantalla de Windows.

#### <span id="page-85-1"></span>**Para probar OmniPage en modo a prueba de errores:**

- 1. Reinicie su equipo en el modo a prueba de errores pulsando F8 inmediatamente después de que aparezca el mensaje que indica que se está reiniciando Windows.
- <span id="page-85-0"></span>2. Inicie OmniPage y trate de efectuar el OCR con una imagen. Utilice un archivo de imagen conocido como, por ejemplo, uno de los archivos de imagen de ejemplo suministrados.
	- Si OmniPage no se inicia ni funciona correctamente en el modo a prueba de errores, puede que haya un problema en la instalación. Desinstale y vuelva a instalar OmniPage, y luego ejecútelo en el modo a prueba de errores de Windows.
	- Si OmniPage se ejecuta correctamente en el modo a prueba de errores, entonces puede que un controlador de dispositivos del sistema esté interfiriendo con el funcionamiento de OmniPage. Solucione el problema reiniciando Windows en el modo de confirmación paso a paso. Encontrará más información en la ayuda en pantalla de Windows.

#### **El texto no se reconoce correctamente**

Intente estas soluciones si parte del documento original no se convierte en texto correctamente durante el OCR:

- <span id="page-86-0"></span>• Observe la imagen de la página original y cerciórese de que todas las áreas de texto queden delimitadas por zonas de texto. Si un área no queda delimitada en una zona, generalmente será ignorada durante el OCR. Consulte la sección sobre creación y modificación de zonas, en el capítulo [Procesamiento de](#page-24-0)  [documentos.](#page-24-0)
- <span id="page-86-2"></span>• Cerciórese de identificar correctamente las zonas de texto. Vuelva a identificar tipos y contenidos de zonas, si fuese necesario, y vuelva a llevar a cabo el OCR en el documento. Consulte ["Tipos y propiedades de zonas"](#page-38-0) en el capítulo [Procesamiento de documentos](#page-24-0).
- <span id="page-86-7"></span><span id="page-86-6"></span>• Cerciórese de no haber cargado una plantilla incorrecta por error. Si los bordes de la zona cortan texto, el reconocimiento será deficiente.
- <span id="page-86-1"></span>• Ajuste los controles deslizantes del brillo y el contraste en el panel Escáner del cuadro de diálogo Opciones. Puede que sea necesario experimentar con diferentes combinaciones de parámetros para obtener los resultados deseados.
- Use las herramientas de mejora de imágenes a fin de optimizar la imagen para OCR.
- Compruebe la resolución de la imagen original. Pose el cursor sobre la miniatura de una página para ver una pantalla emergente. Si la resolución es considerablemente superior o inferior a 300 ppp, es probable que el reconocimiento sea deficiente.
- <span id="page-86-4"></span><span id="page-86-3"></span>• Cerciórese de seleccionar los idiomas correctos para los documentos en el panel OCR del cuadro de diálogo Opciones. Solo se deben incluir los idiomas incluidos en el documento.
- <span id="page-86-5"></span>• Active IntelliTrain y efectúe algunas correcciones de verificación. Es probable que esto ayude más en el caso de fuentes estilizadas o documentos que estén deteriorados uniformemente. Si ya estaba activado IntelliTrain, intente desactivarlo; en algunos tipos de documentos deteriorados puede que esta aplicación no resulte de gran ayuda.
- Efectúe una capacitación manual o modifique la capacitación existente para eliminar una capacitación incorrecta.
- Si utiliza True Page como vista del Editor de texto o para la exportación, el texto reconocido se colocará en cuadros de texto o marcos. Parte del texto puede quedar oculto si un cuadro de texto es muy pequeño. Para ver el texto, coloque el cursor en el cuadro del texto y utilice las teclas de dirección del teclado para desplazarse hacia arriba, hacia abajo, a la izquierda o a la derecha del cuadro.
- <span id="page-87-3"></span><span id="page-87-1"></span><span id="page-87-0"></span>• Verifique que el cristal, los espejos y los lentes del escáner no tengan polvo, manchas ni estén rayados. Límpielos si fuese necesario.

#### **Problemas con el reconocimiento de fax**

Intente estas soluciones para mejorar la exactitud del OCR en imágenes de fax:

- <span id="page-87-4"></span>• Solicite a los remitentes que en lo posible usen documentos limpios y originales.
- Solicite a los remitentes que seleccionen el modo Fino u Óptimo cuando le envíen un fax. Esto produce una resolución de 200 x 200 ppp.
- Solicite a los remitentes que transmitan los archivos directamente a su equipo vía fax módem si cuenta con dicho aparato. Podrá guardar imágenes de fax como archivos de imagen y luego cargarlos en OmniPage. Consulte "[Entrada desde](#page-28-0)  [archivos de imagen"](#page-28-0) en el capítulo [Procesamiento de](#page-24-0)  [documentos.](#page-24-0)

#### **Problemas de sistema o rendimiento durante el OCR**

Intente estas soluciones si se produce un bloqueo durante el OCR o si el procesamiento tarda demasiado:

<span id="page-87-2"></span>• Revise la calidad de las imágenes. Consulte la documentación del escáner para averiguar formas de mejorar la calidad de las imágenes digitalizadas.

- Divida imágenes de páginas complejas (mucho texto y gráficos o formato complicado) en trabajos más pequeños. Dibuje zonas manualmente o modifique las zonas creadas automáticamente y efectúe el OCR en un área de una página a la vez. Consulte "[Trabajo con zonas](#page-39-0)" en el capítulo [Procesamiento de](#page-24-0)  [documentos.](#page-24-0)
- <span id="page-88-1"></span><span id="page-88-0"></span>• Reinicie Windows 2000, XP o Vista en modo a prueba de errores y pruebe OmniPage efectuando un OCR en los archivos de imágenes de ejemplo incluidos.

Si está efectuando varias tareas simultáneamente, tales como reconocer e imprimir, puede que el OCR tarde más.

#### **Tipos de archivo compatibles**

Los formatos de archivo de imágenes compatibles para la carga son TIFF, PCX, DCX, BMP, JPEG, JB2, JP2, GIF, PNG, XIFF, MAX, PDF y XPS.

Los tipos de archivos admitidos para guardar los resultados del reconocimiento como texto son:

HTML 3.2, 4.0 Microsoft Excel 97, 2000, XP, 2003, 2007 Microsoft PowerPoint 97, 2007 Microsoft Publisher 98 Microsoft Word 97, 2000, XP, 2003 (WordML), 2007 Documentos de OmniPage PDF (normales), modificados, con imágenes en texto y con sustitutos de imágenes RTF Word 6.0/95, RTF Word 97, RTF Word 2000, RTF 2000 ExactWord WordPad WordPerfect 12, X3 Texto, texto con saltos de línea, texto con formato, texto separado por comas Texto Unicode, texto Unicode con saltos de línea, texto Unicode con formato, texto Unicode separado por comas Convertidor de onda de sonido (para guardar texto reconocido que se lee en voz alta) OmniPage Professional 16 también es compatible con: libros electrónicos (eBook), Microsoft InfoPath (para formularios), Microsoft Reader y XML.

## Índice

#### A

Abrir archivos de imagen [29](#page-28-1) Acercar o alejar pantallas [18,](#page-17-0) [47](#page-46-0) Acoplamiento y desacoplamiento de barras de herramientas [47](#page-46-0) Activación de OmniPage [15](#page-14-0) ADF [28,](#page-27-0) [31](#page-30-0) Administración de trabajos [77,](#page-76-0)  [78](#page-77-0) Administrador de documentos [18](#page-17-1) Administrador de proceso en lotes [74](#page-73-0) Agregar a zonas [41](#page-40-0) capacitación a archivos de capacitación [51](#page-50-0) palabras al diccionario del usuario [46](#page-45-0) Agrupar elementos [53](#page-52-0) Alimentador automático de documentos (ADF) [28,](#page-27-0) [31](#page-30-1) Almacenar cambios en la separación de zonas [54](#page-53-0) Archivos como destino de exportación [62](#page-61-0) como fuente de imagen [29](#page-28-1) conservados tras la desinstalación [16](#page-15-1) opciones de separación [63](#page-62-0) tipos para la exportación [63](#page-62-1) Archivos adjuntos a correo electrónico [67](#page-66-0) Archivos de imagen conversión [71](#page-70-0) entrada [29](#page-28-1) muestras [86](#page-85-0)

orden de lectura [29](#page-28-1) Archivos de imagen de muestra [86](#page-85-0) Archivos de imagen de varias páginas [62](#page-61-1) Archivos OPD extracción de elementos [18](#page-17-2) incrustación de elementos [18](#page-17-2) incrustación de plantillas [43](#page-42-0) Archivos PDF convertidos a documentos de Word [67](#page-66-1) Áreas de varias columnas [53](#page-52-0) Asistente de conversión instantánea [67](#page-66-1) Asistente de creación de archivos [83](#page-82-0) Asistente de flujo de trabajo [26,](#page-25-0)  [72](#page-71-0) Asistente para la configuración del escáner [11](#page-10-0) Atributos de caracteres [52](#page-51-0) Aumentar la memoria [87](#page-86-0)

#### B

Barra de herramientas Dibujo de formulario [57](#page-56-0) Barra de herramientas Estánda[r](#page-17-0) [18](#page-17-0) Barra de herramientas Formato [18](#page-17-1) Barra de herramientas Imágenes [18](#page-17-1) Barra de herramientas Organización de formulario [58](#page-57-0) Blanco y negro digitalización [30](#page-29-0) imágenes [62](#page-61-2) Botón Documento listo [70](#page-69-0)

Botón Exportar resultados [63](#page-62-2) Botón Página lista [70](#page-69-0) Brillo [30,](#page-29-1) [87](#page-86-1) Brillo de OCR (E) [36](#page-35-0) Brillo y contraste  $(E)$  [35](#page-34-0) Buscar palabras dudosas [46](#page-45-1) palabras que no están en el diccionario [46](#page-45-1) Buscar salida en PDF [66](#page-65-0) Buzones de correo supervisados [80](#page-79-0)

#### C

Caja de herramientas de OmniPage [18](#page-17-0) Calidad de las imágenes [30](#page-29-2) Cambiar orden de lectura [53](#page-52-1) parte de una página [54](#page-53-0) Cambios de vistas [18](#page-17-1) Capacitación [50](#page-49-0) automática [50](#page-49-1) IntelliTrain [50](#page-49-1) manual [50](#page-49-2) Capacitación automática [50](#page-49-1) Capacitación manual [50](#page-49-2) Capacitación repetida [50](#page-49-2) Capacitar archivos de capacitación [51](#page-50-1) Caracteres no imprimibles [45](#page-44-0) Caracteres, dudosos [45](#page-44-1) Características de los archivos PDF [66](#page-65-1) Características nuevas [7](#page-6-0) Carga de plantillas de mejora de imágenes [37](#page-36-0) Cargar

archivos de capacitación [51](#page-50-0) archivos de imagen [29](#page-28-2) diccionarios del usuario [49](#page-48-0) plantillas de zonas [33,](#page-32-0) [42](#page-41-0) Carpetas inteligentes [79,](#page-78-0) [80](#page-79-1) Carpetas supervisadas [79,](#page-78-0) [80](#page-79-1) Color digitalización [30](#page-29-3) imágenes [62](#page-61-2) marcadores [47](#page-46-1) Comparación de las palabras reconocidas con las originales [47](#page-46-0) Compresión MRC [67](#page-66-2) Configuración cuadro de diálogo Opciones [23](#page-22-0) Obtener texto [28](#page-27-1) para Direct OCR [28](#page-27-1) tipos de zonas [42](#page-41-1) Configuración de Direct OCR [27](#page-26-0) Configuración del escáner [11](#page-10-0) Consejos sobre problemas [85](#page-84-0) Contraste [30,](#page-29-1) [87](#page-86-1) Controladores para escáneres TWAIN [12](#page-11-0) Conversión de documento a documento [31,](#page-30-2) [37](#page-36-1) Conversión de PDF [67](#page-66-1) Convertidores de exportació[n](#page-64-0) [65](#page-64-0) Convertidores múltiples [65](#page-64-1) Convertidores, múltiples [65](#page-64-1) Convertir archivos de imagen [71](#page-70-0) Copiar páginas al Portapapeles [67](#page-66-3) Corrección de la alineación en 3[D](#page-35-1) [36](#page-35-1) Corrección de la alineación para imágenes de cámaras digitales [36](#page-35-1) Corregir alineación (E) [36](#page-35-2)

Correo [67](#page-66-0) Creación de flujos de trabajo [73](#page-72-1) Crear datos de capacitación [51](#page-50-0) Cuadro de diálogo Opciones [23](#page-22-0) Cuadros [53](#page-52-0) Cuadros para texto reconocido [88](#page-87-0)

#### D

Datos de formularios, extracció[n](#page-59-0) [60](#page-59-0) Desagrupar elementos [53](#page-52-0) Descargar archivos de capacitación [51](#page-50-0) diccionarios del usuario [49](#page-48-0) plantillas de zonas [43](#page-42-1) Descripción del diseño [32](#page-31-0) Descripción del diseño del documento [32](#page-31-0) Deshabilitar trabajos en ejecución [76](#page-75-0) Desinstalación del software [16](#page-15-2) Detección automática de diseñ[o](#page-31-0) [32](#page-31-0) Detención de flujos de trabajo [71](#page-70-1) Dibujar zonas en Direct OCR [28](#page-27-2) Diccionarios [46](#page-45-0) Diccionarios del usuario [46,](#page-45-2) [48](#page-47-0) Diccionarios jurídicos [46](#page-45-0) Diccionarios médicos [46](#page-45-0) Diccionarios profesionales [46](#page-45-0) Digitalización [30](#page-29-0) Asistente [11](#page-10-0) entrada desde [30](#page-29-3) imágenes [30](#page-29-3) Direcciones URL [53](#page-52-2) Direct OCR [27](#page-26-1) Diseño de documento, Formulario [32](#page-31-1) Diseño personalizado [33](#page-32-1)

Diseño, detección automática [32](#page-31-0) Dobles, escáneres [31](#page-30-1) Documentos con diseño variado [32](#page-31-2) copiar al Portapapeles [67](#page-66-3) de dos caras [32](#page-31-0) descripción del diseño [32](#page-31-0) en OmniPage [17](#page-16-0) exportar [61](#page-60-0) guardar [61](#page-60-0) Documentos de dos caras [31](#page-30-1) Documentos de OmniPage [17](#page-16-1) guardar como [61](#page-60-1) Documentos jurídicos [33](#page-32-2) Dos pantallas [20](#page-19-0)

#### E

Editor de texto [18,](#page-17-1) [45](#page-44-1) Ejecución de flujos de trabajo [70](#page-69-1) de trabajos del Administrador de proceso en lotes [76](#page-75-0) Elaboración de flujos de trabaj[o](#page-68-0) [69](#page-68-0) Elementos de menú Obtener texto [28](#page-27-3) Eliminación de trabajos [78](#page-77-1) Eliminar archivos de capacitación [51](#page-50-0) diccionarios del usuario [49](#page-48-1) Eliminar color (E) [36](#page-35-3) Eliminar texto [55](#page-54-0) Entrada desde archivos PDF [29](#page-28-2) desde un archivo de imagen [29](#page-28-1) Entrada de archivos PDF [29](#page-28-2) Entrada desde cámara digital [29](#page-28-3) Enviar páginas por correo [67](#page-66-0) Envío automático por correo [67](#page-66-4) Escala de grises digitalización [30](#page-29-4)

imágenes [62](#page-61-2) Escáneres [88](#page-87-1) configuración [11](#page-10-0) controladores [12](#page-11-0) dobles [31](#page-30-1) Escritorio [18](#page-17-3) Escritorio OmniPage [18](#page-17-3) Escritorio, inicio de flujos de trabajo [71](#page-70-0) Escuchar lectura de texto en voz alta [56](#page-55-0) Espacio en disco [9](#page-8-1) Estados de trabajos [77,](#page-76-0) [78](#page-77-0) Exactitud influencia de la capacitación [50](#page-49-0) influencia del brillo [30](#page-29-1) influencia en la digitalización [30](#page-29-5) mejoramiento [30,](#page-29-5) [50,](#page-49-0) [87](#page-86-2) Excel 2007 (XLSX) [89](#page-88-0) Excluir gráficos de la exportación [63](#page-62-3) Exportación True Page [64](#page-63-0) Exportaciones múltiples [61](#page-60-0) Exportar a PDF [66](#page-65-0) a un archivo [63](#page-62-2) al correo [67](#page-66-0) al Portapapeles [67](#page-66-3) en Flujo de páginas [64](#page-63-1) en True Page [64](#page-63-0) gráficos [63](#page-62-3) varias veces [61](#page-60-0) Extracción de datos de formularios [60](#page-59-0) Extracción de elementos de archivos OPD [18](#page-17-2)

#### F

Finalización de flujos de trabajo [73](#page-72-2) Finalizar

la separación de zonas en un flujo de trabajo [70](#page-69-0) verificación en un flujo de trabajo [70](#page-69-0) Flujo de páginas [64](#page-63-1) Flujos de trabajo creación [73](#page-72-1) ejecución [70](#page-69-1) elaboración [69](#page-68-0) finalización [73](#page-72-2) icono en la barra de tareas [71](#page-70-2) interacción del usuario [70](#page-69-2) para la extracción de datos de formularios [60](#page-59-0) pausa y detención [71](#page-70-1) Fondos para separación de zona[s](#page-37-0) [38](#page-37-0) Función texto a voz [56](#page-55-0)

#### G

Generalidades de pasos de procesamiento [18](#page-17-3) Girar  $(E)$  [36](#page-35-4) Gráficos en la exportación [63](#page-62-3) modificar [52](#page-51-1) Guardado de texto [63](#page-62-2) Guardado y aplicación de plantillas de mejora de imágenes [37](#page-36-0) Guardar archivos de capacitación [51](#page-50-0) como documento de OmniPag[e](#page-60-1) [61](#page-60-1) diccionarios del usuario [49](#page-48-2) documentos [61](#page-60-0) e iniciar [63](#page-62-4) en archivo [62](#page-61-3) en múltiples tipos de archivo[s](#page-64-1) [65](#page-64-1) imágenes originales [62](#page-61-4) opciones [65](#page-64-0)

plantillas de zonas [43](#page-42-1) resultados del reconocimiento [63](#page-62-5) texto [63](#page-62-2)

#### H

Habilitación del icono de OmniPage en la barra de tareas [71](#page-70-3) Herramienta Campo de texto rellenable (F) [58](#page-57-1) Herramienta Casilla de verificación (F) [58](#page-57-2) Herramienta Casillero (F) [58](#page-57-3) Herramienta de selección (F) [57](#page-56-1) Herramienta Encerrar texto con un círculo (F) [58](#page-57-4) Herramienta Enviar al fondo (F[\)](#page-58-0) [59](#page-58-0) Herramienta Gráfico (F) [58](#page-57-5) Herramienta Línea (F) [58](#page-57-6) Herramienta Rectángulo (F) [58](#page-57-7) Herramienta Tabla (F) [58](#page-57-8) Herramienta Texto (F) [58](#page-57-9) Herramienta Traer al frente (F) [59](#page-58-0) Herramientas de alineación horizontal (F) [59](#page-58-1) Herramientas de organización vertical (F) [59](#page-58-2) Hipervínculos [53](#page-52-2)

#### I

Icono de flujo de trabajo en la barra de tareas [71](#page-70-2) Idiomas [49,](#page-48-3) [87](#page-86-3) Ignorar fondos [38](#page-37-0) Ignorar zonas [40](#page-39-1) Imagen de cámara digital [29,](#page-28-3) [36](#page-35-1) Imagen de OCR [34](#page-33-0) Imagen principal [33](#page-32-3) Imagen principal o de OCR (E)

#### [35](#page-34-1)

Imágenes a color [62](#page-61-2) blanco y negro [62](#page-61-2) calidad [30](#page-29-2) escala de grises [62](#page-61-2) fondos [38](#page-37-0) guardar [62](#page-61-4) modificar [52](#page-51-1) resolución [62,](#page-61-2) [87](#page-86-4) sustitutos en PDF [66](#page-65-0) Imágenes originales, guardar [62](#page-61-4) Incrustación de elementos en archivos OPD [18](#page-17-2) Incrustación de plantillas en archivos OPD [43](#page-42-0) Indicadores de encabezado y pie de página [45](#page-44-0) Información técnica [85](#page-84-1) Iniciador de flujos de trabajo de OmniPage [71](#page-70-3) Iniciar aplicación de destino [63](#page-62-4) flujos de trabajo desde el escritorio [71](#page-70-0) Iniciar el programa [11](#page-10-0) Iniciar un diccionario del usuario [49](#page-48-4) Inicio del Administrador de proceso en lotes [74](#page-73-1) Instalación escáneres [11](#page-10-0) OmniPage [10](#page-9-0) IntelliTrain [50,](#page-49-1) [87](#page-86-5) Interfaz de usuario simplificad[a](#page-20-0) [21](#page-20-0)

#### L

Leer texto en voz alta [56](#page-55-1) Límite de páginas para trabajo[s](#page-75-1) [76](#page-75-1)

#### M

Mantener estilos de párrafo [63](#page-62-3) Mapa de caracteres [48](#page-47-1) Marcadores [45,](#page-44-1) [47](#page-46-1) Marcar texto [55](#page-54-0) Marcos [53,](#page-52-0) [64,](#page-63-2) [88](#page-87-0) Matiz y saturación (E) [35](#page-34-2) Mejora de imágenes en flujos de trabajo [38](#page-37-1) herramientas [34](#page-33-1) historial [37](#page-36-2) Mejorar la exactitud [30,](#page-29-5) [50,](#page-49-3) [87](#page-86-2) Mensajes de error de trabajos [77,](#page-76-0) [78](#page-77-0) Microsoft Outlook [67](#page-66-0) Microsoft Word, abrir archivos PDF en [67](#page-66-1) Miniaturas [18](#page-17-3) Modificación calidad de imagen [33](#page-32-4) de tablas [42,](#page-41-1) [52](#page-51-2) de trabajos [76](#page-75-2) en True Page [53](#page-52-0) Modificación de zonas [40](#page-39-2) Modificación inmediata [54](#page-53-0) Modificar archivos de capacitación [51](#page-50-1) atributos de caracteres [52](#page-51-3) atributos de párrafo [52](#page-51-4) diccionarios del usuario [49](#page-48-2) gráficos [52](#page-51-1) inmediatamente [54](#page-53-0) objetos de formulario [59](#page-58-3) plantillas de zonas [43](#page-42-1) salida en PDF [66](#page-65-0) tablas [42,](#page-41-1) [52](#page-51-2) texto reconocido [52](#page-51-4) Modificar en True Page [53](#page-52-0) Modo a prueba de errores [86](#page-85-1)

#### N

Niveles de formato [46,](#page-45-3) [63](#page-62-6) Notificación por correo electrónico [73](#page-72-3) Nuevas características [7](#page-6-0) Números de alegato [33](#page-32-2)

#### O

Objetivo de la capacitación [50](#page-49-0) Objetivo de los flujos de trabajo [69](#page-68-0) **OCR** Administrador de proceso en lotes [74](#page-73-0) configuración de Direct OCR [27](#page-26-1) Direct OCR [27](#page-26-1) rendimiento insatisfactorio durante el [88](#page-87-2) resultados de la verificación [46](#page-45-4) verificación de los resultados de OCR [47](#page-46-2) Ocultar o mostrar marcadore[s](#page-44-1) [45](#page-44-1) Ocultar palabras confidenciales [55](#page-54-0) OmniPage activación [15](#page-14-0) características nuevas [8](#page-7-0) desinstalación [16](#page-15-1) documentos en [17](#page-16-0) iniciar [11](#page-10-0) instalación [10](#page-9-0) prueba [86](#page-85-2) reinstalación [16](#page-15-1) versiones anteriores [10](#page-9-0) OmniPage Professional [8](#page-7-0) Opciones avanzadas de guardad[o](#page-64-0) [65](#page-64-0) Opciones de guardado [65](#page-64-0) Opciones de verificación [46](#page-45-1) Optimización de brillo [30](#page-29-1)

Orden de elementos de página [53](#page-52-1) Orden de lectura [53](#page-52-1)

#### P

Páginas archivos de imagen de varias páginas [62](#page-61-1) copiar al Portapapeles [67](#page-66-3) enviar como correo [67](#page-66-0) navegación [18](#page-17-0) Páginas de hojas de cálculo [32](#page-31-3) Páginas de una sola columna con tablas [32](#page-31-4) Páginas de varias columnas [32](#page-31-5) Páginas pendientes [54](#page-53-0) Palabras dudosas [45](#page-44-1) Palabras marcadas en el Editor [45](#page-44-1) Palabras que no están en el diccionario [45](#page-44-1) Panel de imágenes [18](#page-17-1) PaperPort [16,](#page-15-3) [24](#page-23-0) Párrafo estilos [52,](#page-51-5) [63](#page-62-3) modificar atributos [52](#page-51-5) Pasos básicos de procesamient[o](#page-17-3) [18](#page-17-3) Pausas en flujos de trabajo [71](#page-70-1) PDF con capacidad de búsqued[a](#page-65-2) [66](#page-65-2) PDF modificado [66](#page-65-3) PDF, conversión de/a [67](#page-66-1) Personalizar convertidores de exportación [65](#page-64-0) Plantilla, formulario [60](#page-59-0) Plantillas en archivos OPD [43](#page-42-0) Portapapeles [67](#page-66-3) Preprocesamiento de imágenes [33](#page-32-4) Probar OmniPage [86](#page-85-2) Problemas con faxes [88](#page-87-3)

Problemas de rendimiento durante el OCR [88](#page-87-2) Problemas de sistema o rendimiento durante el OCR [88](#page-87-2) Procesamiento a partir de otras aplicacione[s](#page-26-2) [27](#page-26-2) con flujos de trabajo [70](#page-69-1) manual [27](#page-26-2) paso a paso [27](#page-26-2) pasos básicos de [18](#page-17-3) pasos, generalidades [18](#page-17-3) Procesamiento paso a paso [18](#page-17-3) Procesamiento programado [74](#page-73-0) Procesar fondos [38](#page-37-0) Procesar zonas [40](#page-39-3) Propiedades de zonas [39](#page-38-1) Puntero (E) [35](#page-34-3)

#### Q

Quitamanchas (E) [36](#page-35-5) Quitar plantillas de zonas [43](#page-42-1)

#### R

RealSpeak [56](#page-55-1) Reconocimiento aumentar velocidad [88](#page-87-3) exactitud [30,](#page-29-2) [50,](#page-49-0) [87](#page-86-2) guardar resultados [63](#page-62-5) idiomas [49,](#page-48-3) [87](#page-86-3) problemas con faxes [88](#page-87-3) Reconocimiento de fax [88](#page-87-4) Reconocimiento lento [88](#page-87-2) Recortar (E) [36](#page-35-6) Reemplazar plantillas de zonas [43](#page-42-1) Registro de aplicaciones para Direct OCR [27](#page-26-0) Reinstalación de OmniPage [16](#page-15-2) Rellenar (E) [36](#page-35-7)

Requisitos de memoria [9,](#page-8-1) [87](#page-86-0) Requisitos del sistema [9](#page-8-2) Requisitos mínimos del sistem[a](#page-8-1) [9](#page-8-1) Resaltar texto [55](#page-54-0) Resolución [62,](#page-61-2) [87](#page-86-4) Resolución (E) [36](#page-35-8) Resolución de problemas [85](#page-84-1) Retención del diseño [46](#page-45-5)

#### S

Seleccionar área (E) [35](#page-34-4) Separación automática de zonas [32,](#page-31-0) [40](#page-39-4) Separación de zonas en flujos de trabajo [70](#page-69-2) Separación inmediata de zonas [54](#page-53-0) Separación manual de zonas [38](#page-37-0) Sincronización de trabajos [80](#page-79-2) Sincronizar vistas (E) [35](#page-34-5) Soluciones en caso de rendimiento insatisfactorio [85](#page-84-2) Sugerencias durante la verificación [46](#page-45-0) Supervisión de buzones [80](#page-79-0)

#### T

Tablas en el Editor de texto [52](#page-51-2) en páginas de una sola columna [32](#page-31-5) filas en [42](#page-41-1) modificar [52](#page-51-2) modificar separadores [42](#page-41-1) quitar separadores [42](#page-41-1) zonas [40,](#page-39-5) [42](#page-41-1) Tachar texto [55](#page-54-0) Texto en cursiva [52](#page-51-3) Texto en negrita [52](#page-51-3) Texto subrayado [52](#page-51-3)

Tipos de zonas [39](#page-38-1) Trabajo con zonas [40](#page-39-2) Trabajos administración [77,](#page-76-0) [78](#page-77-0) deshabilitación [76](#page-75-0) ejecución [77,](#page-76-0) [78](#page-77-0) estado [77,](#page-76-0) [78](#page-77-0) instrucciones de sincronización [80](#page-79-2) límite de páginas [76](#page-75-1) mensajes de error [77,](#page-76-0) [78](#page-77-0) modificación [76](#page-75-2) recurrentes [80](#page-79-2) Trabajos recurrentes [80](#page-79-2)

#### U

Unir zonas [41](#page-40-0) Uso de Direct OCR [28](#page-27-1)

#### V

Verificación en un flujo de trabajo [70](#page-69-2) opciones [46](#page-45-1) Verificación de los resultados de OCR [47](#page-46-2) Verificador dinámico [47](#page-46-0) Verificar texto [47](#page-46-0)

Versión profesional [8](#page-7-0) Vínculos a páginas web [53](#page-52-2) Vista clásica [18](#page-17-4) Vista de conversión rápida [18,](#page-17-5)  [21](#page-20-0) Vista flexible [18,](#page-17-6) [20](#page-19-1) Vista Texto con formato [46,](#page-45-6) [64](#page-63-3) Vista Texto sin formato [64](#page-63-4) Vista True Page [46](#page-45-7) Vistas [18](#page-17-3) Texto con formato [45](#page-44-2) Texto sin formato [45](#page-44-2) True Page [46](#page-45-7) Vistas personalizadas [18](#page-17-3)

#### W

Web, vínculos a páginas [53](#page-52-2) Word 2007 (DOCX) [89](#page-88-0)

## X

XPS [89](#page-88-0)

#### Z

Zona de formulario [40](#page-39-6) Zona gráfica [40](#page-39-1) Zonas

agregar a [41](#page-40-0) alfanuméricas [39](#page-38-2) cambiar tipos [40](#page-39-3) descargar plantillas [43](#page-42-2) eliminar plantillas [42](#page-41-0) en Direct OCR [28](#page-27-2) gráficas [40](#page-39-1) guardar plantillas [43](#page-42-0) ignorar [40](#page-39-1) irregulares [40](#page-39-7) manuales [38,](#page-37-0) [87,](#page-86-2) [89](#page-88-1) modificar plantillas [42](#page-41-0) numéricas [39](#page-38-2) plantillas [33,](#page-32-0) [42,](#page-41-0) [87](#page-86-6) procesar [40](#page-39-3) propiedades [39](#page-38-1) reemplazar plantillas [43](#page-42-0) tabla [40,](#page-39-5) [42](#page-41-2) tipos [39,](#page-38-1) [87](#page-86-7) trabajo con [40](#page-39-2) unir [41](#page-40-0) Zonas alfanuméricas [39](#page-38-2) Zonas de plantilla [33,](#page-32-0) [42,](#page-41-0) [87](#page-86-6) Zonas numéricas [39](#page-38-2)  $Z$ oom  $(E)$  [35](#page-34-6)

#### **AVISOS/LICENCIAS A TERCEROS**

Software desarrollado por The Independent JPEG Group, © 1991-1995, Thomas G. Lane.

Parte de este software está basado en el trabajo de Independent JPEG Group, Colosseum Builders, Inc., FreeType Team y Catharon Productions, Inc.

Zlib copyright © 1995-1998 Jean-loup Gailly y Mark Adler.

Este producto fue desarrollado usando software Kakadu.

Las partes de este producto que realizan la separación de palabras en sílabas, la revisión ortográfica y la verificación de palabras se basan, en parte, en Proximity Linguistic Technology.

The Proximity Hyphenation System © Copyright 1988. Reservados todos los derechos. Proximity Technology Inc.

The Proximity/Merriam-Webster American English Linguibases. © Copyright 1982, 1983, 1987, 1988 Merriam-Webster Inc.© 1982, 1983, 1987, 1988 Proximity Technology Inc. Las palabras se constatan en las bases de datos lingüísticos (Linguibases) de 116.000, 80.821, 92.641, 106.713, 118.533, 91.928, 103.792, 130.690 y 140.713 palabras de Proximity/Merriam-Webster. Las bases de datos lingüísticos en inglés británico de Proximity/Collins. © 1985 William Collins Sons & Co. Ltd. Suplementos jurídicos y médicos © 1982 Merriam-Webster Inc. © Copyright 1982, 1985 Proximity Technology, Inc. Las palabras se comprueban con las 80.307, 90.406, 105.785 y 115,784 palabras que constituyen las bases de datos lingüísticos de Proximity/Collins. Las bases de datos lingüísticos de Proximity/Collins en francés, alemán, italiano, portugués (brasileño), portugués (continental) y en español. © 1984, 1985, 1986, 1988 William Collins Sons & Co. Ltd. © 1984, 1985, 1986, 1988 Proximity Technology, Inc. Las palabras se constatan en las bases de datos lingüísticos de 136.771, 150.893, 178.839, 207.119, 212.565 y 194.393 palabras que de Proximity/Collins. La base de datos lingüísticos en neerlandés de Proximity/Van Dale. © 1987 Van Dale Lexicografie bv. © 1987 Proximity Technology, Inc. Las palabras se constatan en las bases de datos lingüísticos de 119.614 palabras de Proximity/Van Dale. La base de datos lingüísticos en danés de Proximity/Munksgaard. © 1988 Munksgaard International Publishers Ltd. © 1988 Proximity Technology Inc. Las palabras se constatan en la base de datos lingüísticos de 113.000 palabras de Proximity/Munksgaard. Las bases de datos lingüísticos en noruego y sueco de Proximity/IDE. © 1988 IDE a.s. © 1988 Proximity Technology, Inc. Las palabras se constatan en las bases de datos lingüísticos de 126.123 y 150.000 palabras de Proximity/IDE. Diccionario de Esperanto basado en una recopilación de Toon Witkam y Stefan MacGill. Parte de este software proviene del algoritmo MD5 Message-Digest de RSA Data Security, Inc. Cifrado/descifrado AES © 2001, Dr. Brian Gladman, Worcester, Reino Unido.

© Nuance Communications, Inc., 2008. Reservados todos los derechos. Sujeto a modificaciones sin previo aviso.